# **Dell 32 HDR PremierColor**  モニター **—UP3221Q** ユーザーズ ガイド

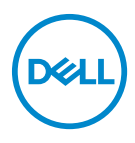

モデル:**UP3221Q** 規定モデル:**UP3221Qb**

# 注、注意および警告

- ■■注:「注」は、コンピューターをよりよく使いこなすための重要な情報を 表します。
- $\overline{\triangle}$ 注意:「注意」は指示に従わなければ、ハードウェアが故障する危険性、 またはデータが消失する危険性を示しています。

警告:「警告」は物件損害、人的被害または死亡の危険性を表します。

著作権 **© 2020 Dell Inc.** 複製を禁ず。本製品は、米国および国際著作権および知的所有権により保 護されています。Dell™ および Dell ロゴは米国およびその他の司法管轄区における Dell Inc. の商標 です。Thunderbolt™ および Thunderbolt™ ロゴは米国およびその他の国における Intel Corporation こう。 http://sobot.com/2000.com/manashof.com/ココは外国にのでしており目におりるhttp://sobportation/<br>の商標です。 USB Type-C® および USB-C® は、USB Implementers Forum の登録商標です。本書に 記載されるその他の記号および商品名は、各社の商標です。

2020 - 12

# 目次

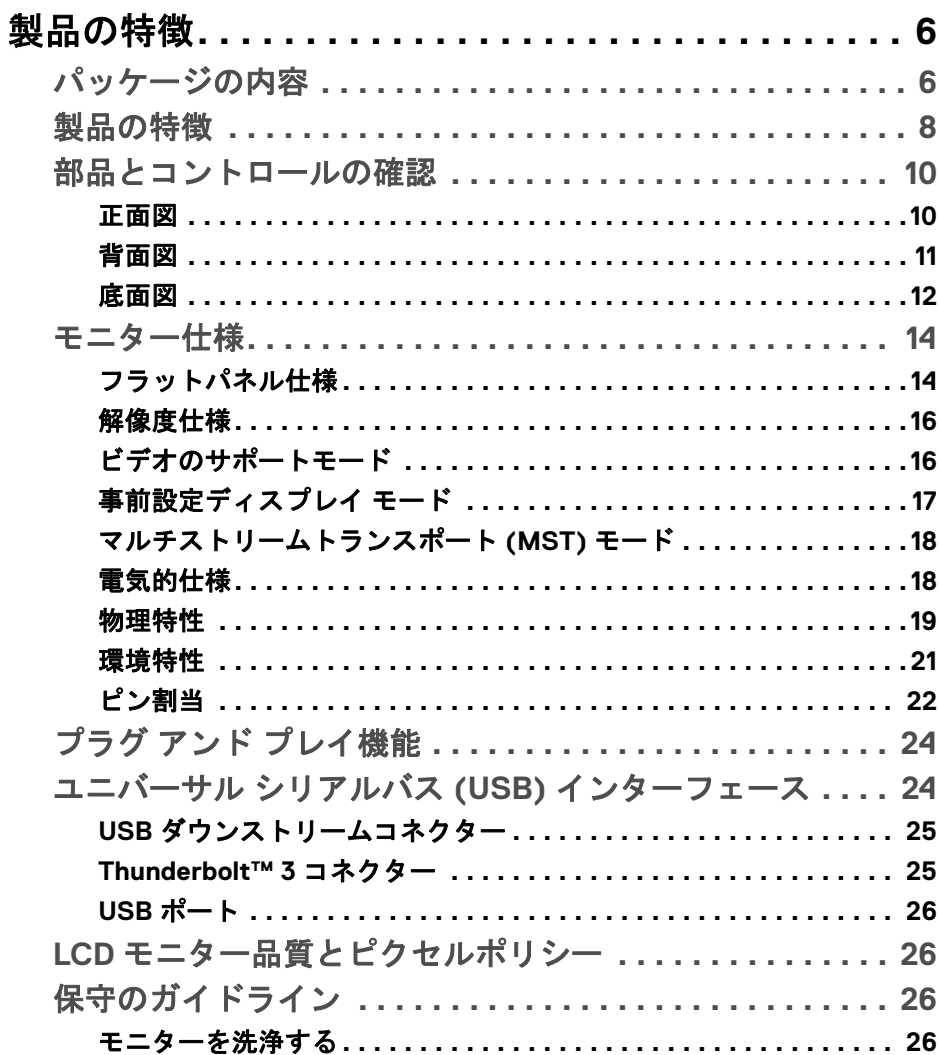

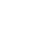

(dell

I

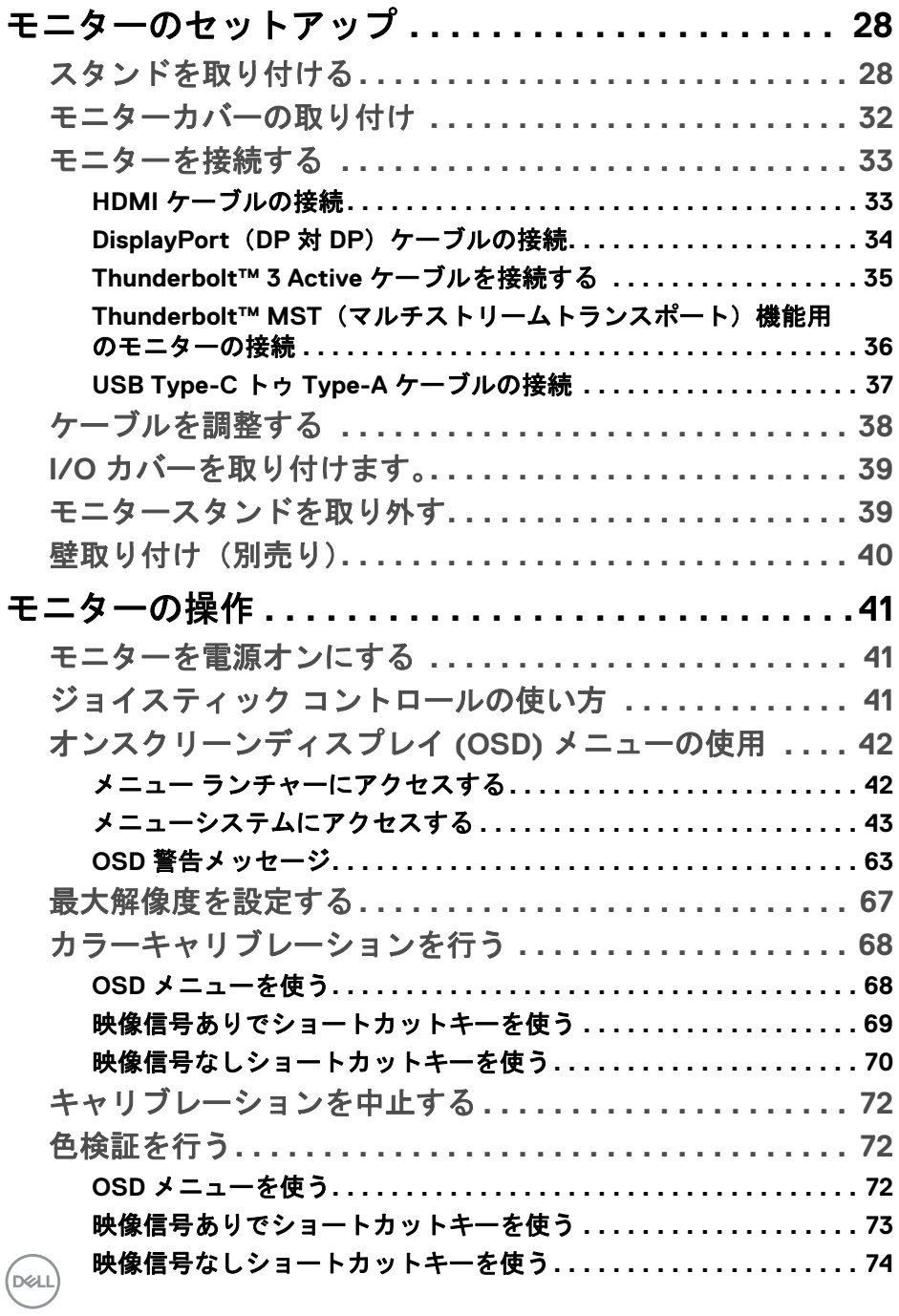

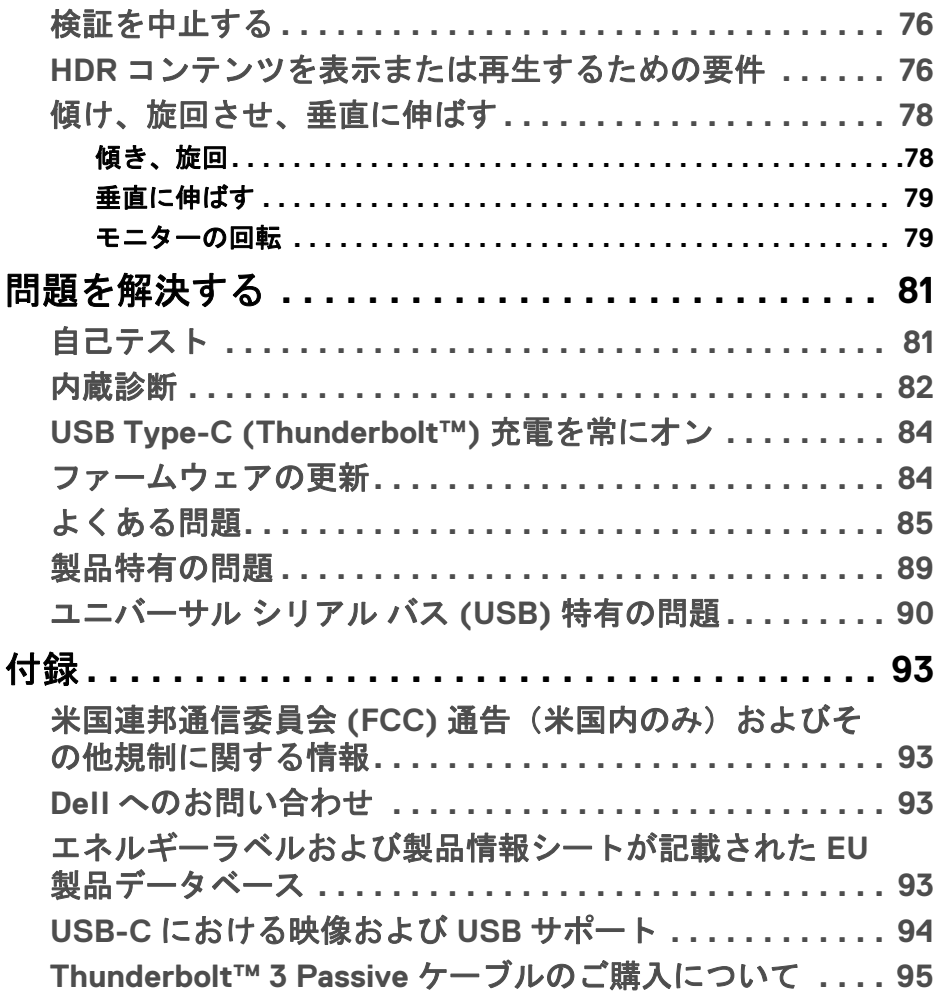

**│ 5**

(dell

# <span id="page-5-0"></span>製品の特徴

## <span id="page-5-1"></span>パッケージの内容

モニターには、以下に示すコンポーネントがすべて付属しています。コン ポーネントがすべて揃っているかを確認し、コンポーネントが足りないとき は **Dell** [へのお問い合わせ](#page-92-4)。

- 注:一部のアイテムはオプションで、モニターに付属していません。機能 またはメディアには、特定の国で使用できないものもあります。
- 注:その他のスタンドをご購入頂いた際は、スタンドの設置方法はスタン ドセットアップガイドをご参照ください。

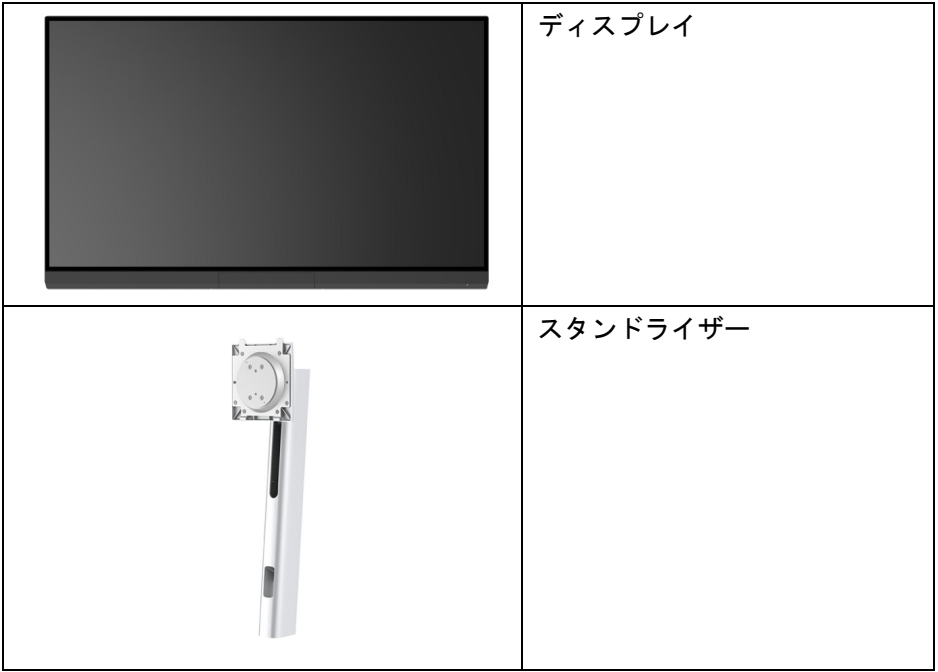

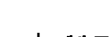

DELI

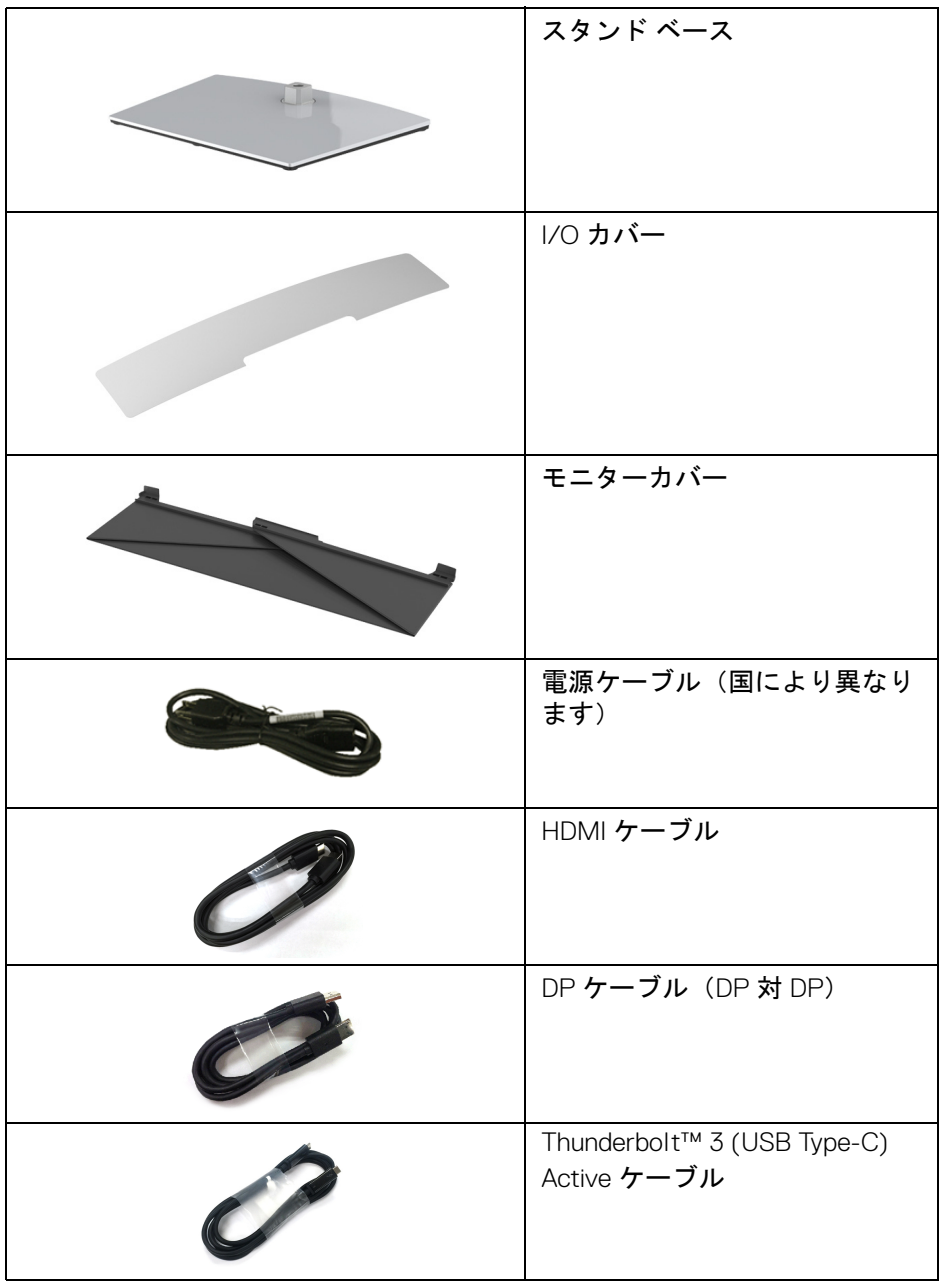

 $(PEL)$ 

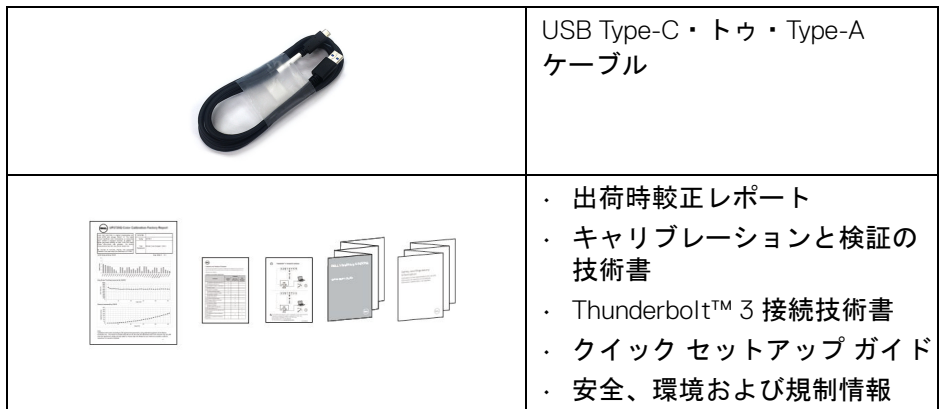

## <span id="page-7-0"></span>製品の特徴

**Dell UP3221Q** フラットパネル ディスプレイにはアクティブ マトリックス、 薄膜トランジスター (TFT)、液晶ディスプレイ (LCD) および mini LED バック ライトが搭載されています。モニターの機能は、以下のようになっています:

- 80.01 cm(31.5 インチ)表示可能領域のディスプレイ(対角で測定)。 3840 x 2160 (16:9) 解像度、低解像度の場合全画面もサポートしています。
- 広い角度を表示することにより、座った位置からでも、立った位置から でも見ることができます。
- 平均 ΔE < 2 の CIE1976 DCI-P3 99.8% の色域。
- ユーザー設定 1、ユーザー設定 2 、ユーザー設定 3 色空間オプションを 使用したガンマ / ホワイトポイント / 色域 / ルミナンスを手動で選択し ます。
- ユーザー設定 1、ユーザー設定 2、ユーザー設定 3 オプションを使用した HDR 信号なしの手動 HDR モードです。ST.2084(PQ) と HLG の間で HDR EOTF を強制選択できます。
- CAL 1 または CAL 2 でユーザー設定 1、ユーザー設定 2、ユーザー設定 3 設定を直接調整できます。
- HDMI、DP、Thunderbolt™ 3 などの入力源に対応します。
- HDMI、DP、Thunderbolt™ 3 接続は 10- ビットカラーに対応します。
- フレームバッファリングは 10- ビットカラー、 48/50 Hz で 24/25 Hz ビデ オを表示できます。

#### **8 │** 製品の特徴

DØLI

- 互換性のあるノートブックに電源供給しながら、動画およびデータ信号 を受信するシングル Thunderbolt™ 3 (最大 90 W)です。
- 内蔵のカラーキャリブレーション機能です。
- Thunderbolt™ 3 接続を介した Multi-Stream Transport (MST) 機能です。
- チルト、スイベル、ピヴォット、垂直引き伸ばし調整機能。
- マルチ モニター使用時に美しさを損なわないように、溝を非常に薄くす ることで溝のギャップをできるだけ小さくしています。
- 取り外し可能なスタンドと VESA™(ビデオエレクトロニクス規格協会) 100 mm 取り付け穴で柔軟な取付が可能。
- システムでサポートされている場合、プラグ アンド プレイ機能。
- オンスクリーン ディスプレイ (OSD) 調整で、セットアップと画面の最適 化が容易。
- OSD からのジョイスティック、電源ボタン、カラーロックに対応。
- セキュリティ ロック スロット。
- スタンバイモード時で < 0.3 W。
- ピクチャーバイピクチャ (PBP) 選択モードに対応します。

**D**<sup></sup>

## <span id="page-9-0"></span>部品とコントロールの確認

## <span id="page-9-1"></span>正面図

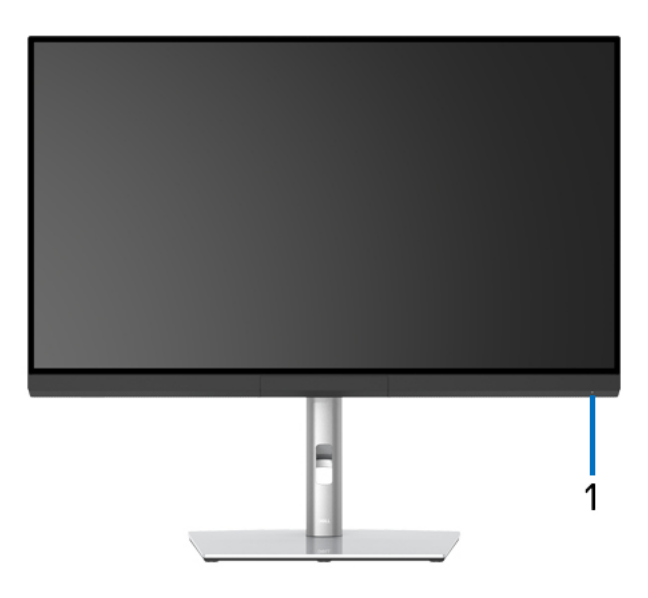

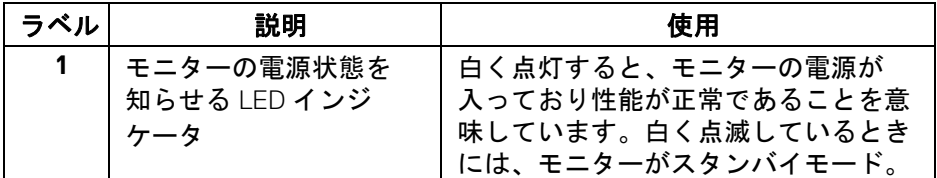

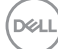

## <span id="page-10-0"></span>背面図

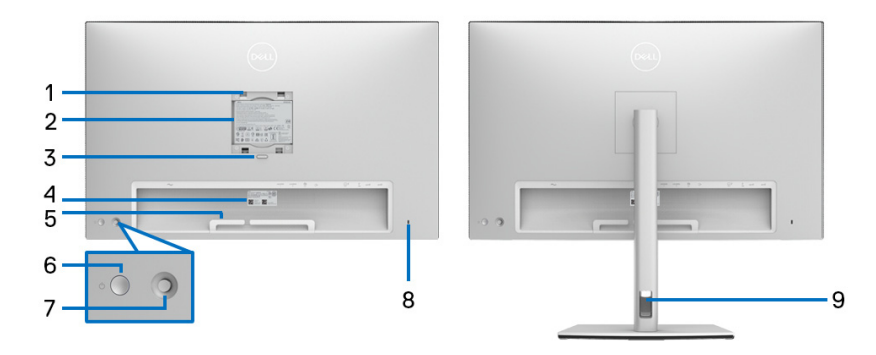

## 背面図(モニターのスタンド付きとスタンドなし)

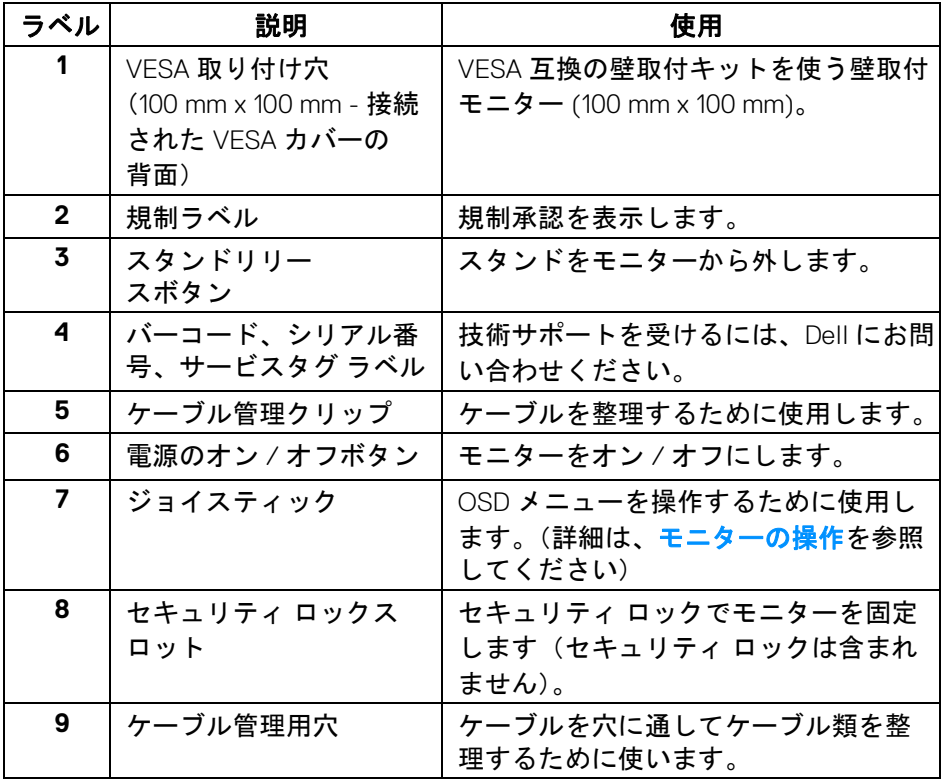

 $(\overline{DEL}$ 

<span id="page-11-0"></span>底面図

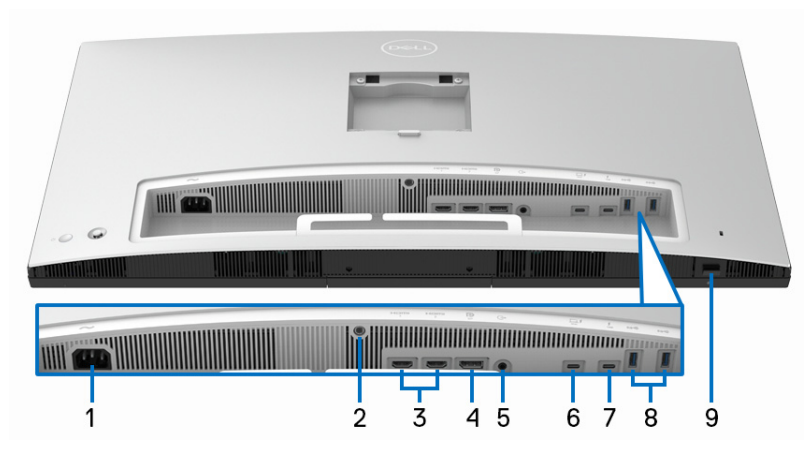

モニタースタンドなし底面図

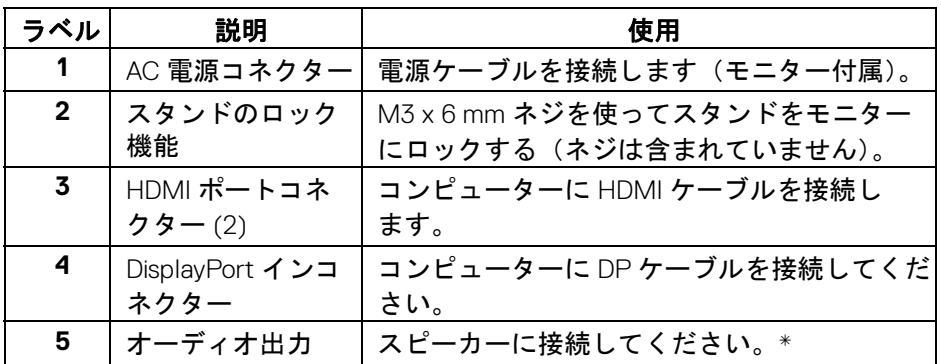

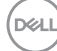

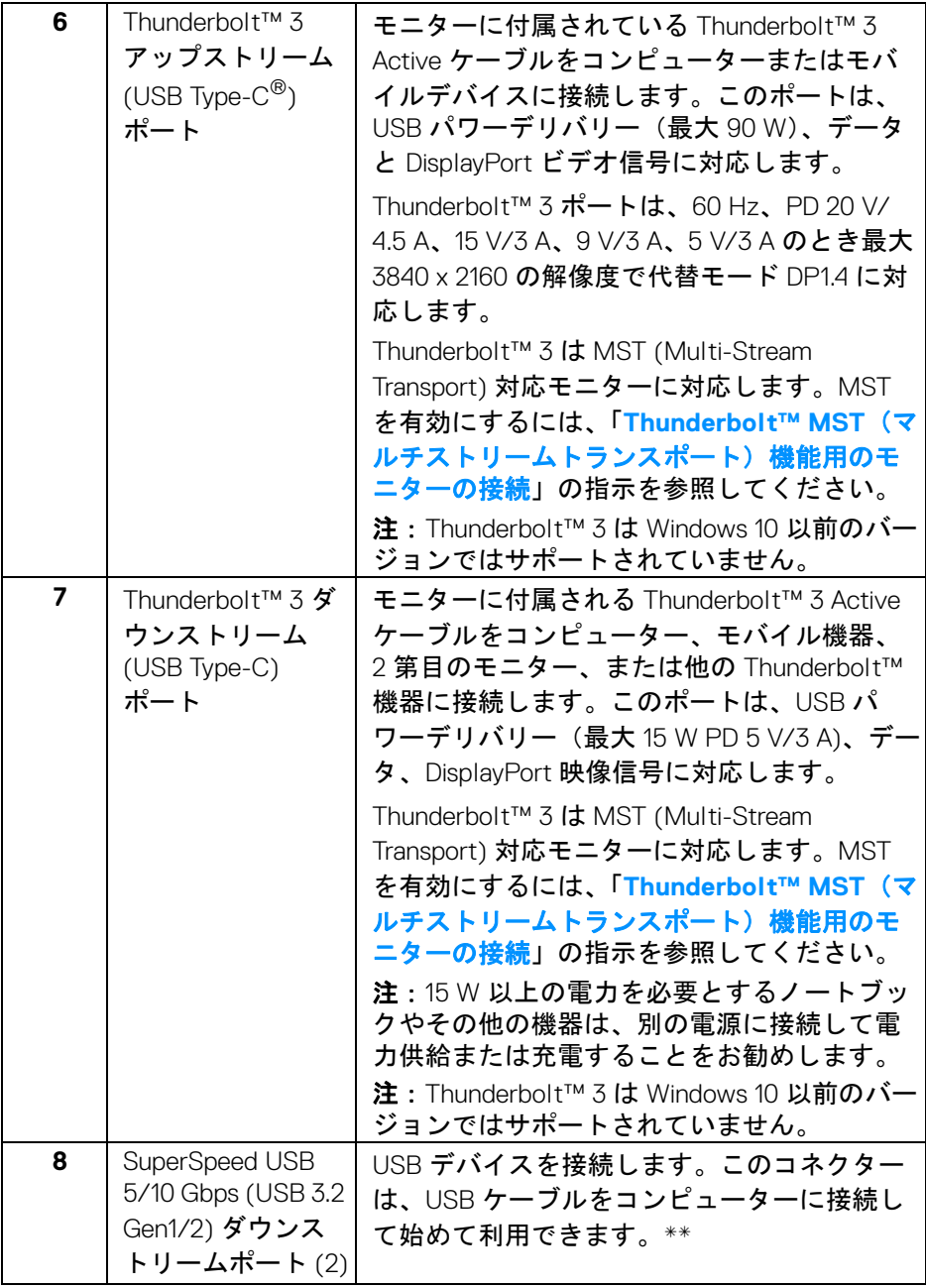

 $($ DELL $)$ 

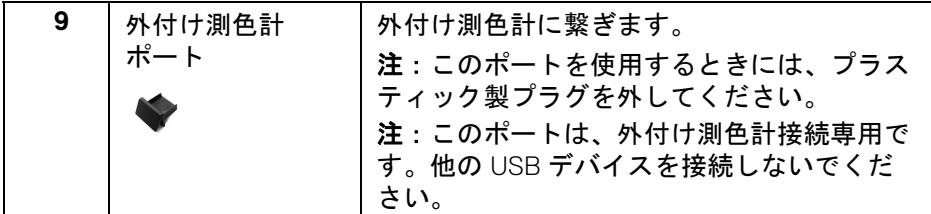

\* オーディオ出力コネクターでは、ヘッドフォンを使用することはできま せん。

\*\* 信号障害を防止するために、ワイヤレス USB デバイスを USB ダウンスト リーム ポートに接続しているときには、他の USB デバイスを隣のポートに繋 ぐことはお勧めしません。

### <span id="page-13-0"></span>モニター仕様

#### <span id="page-13-1"></span>フラットパネル仕様

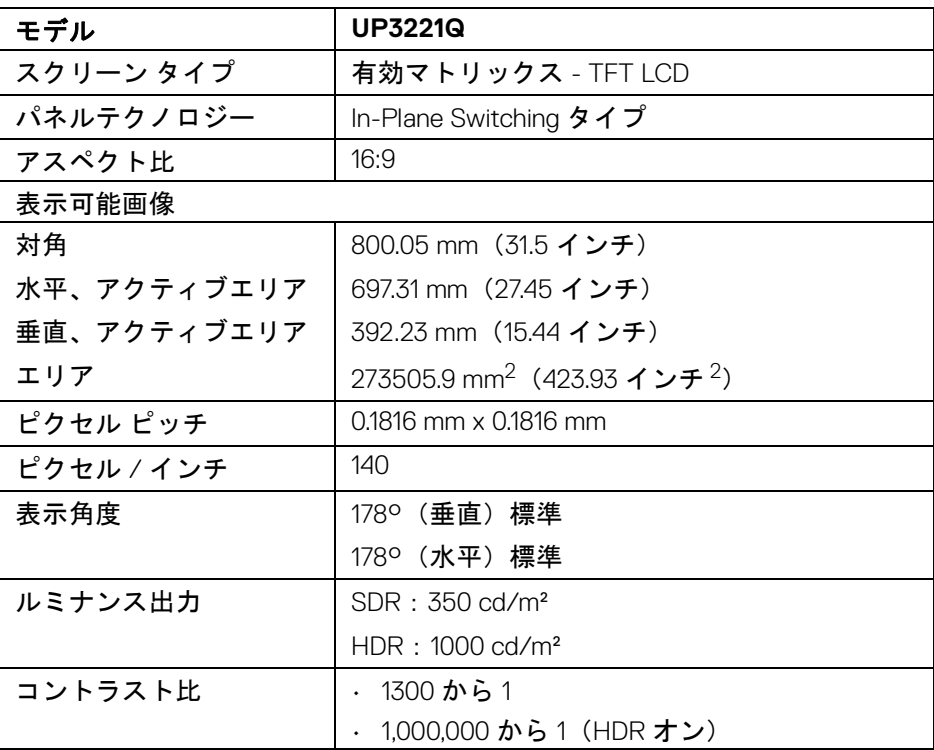

DELL

#### **14 │** 製品の特徴

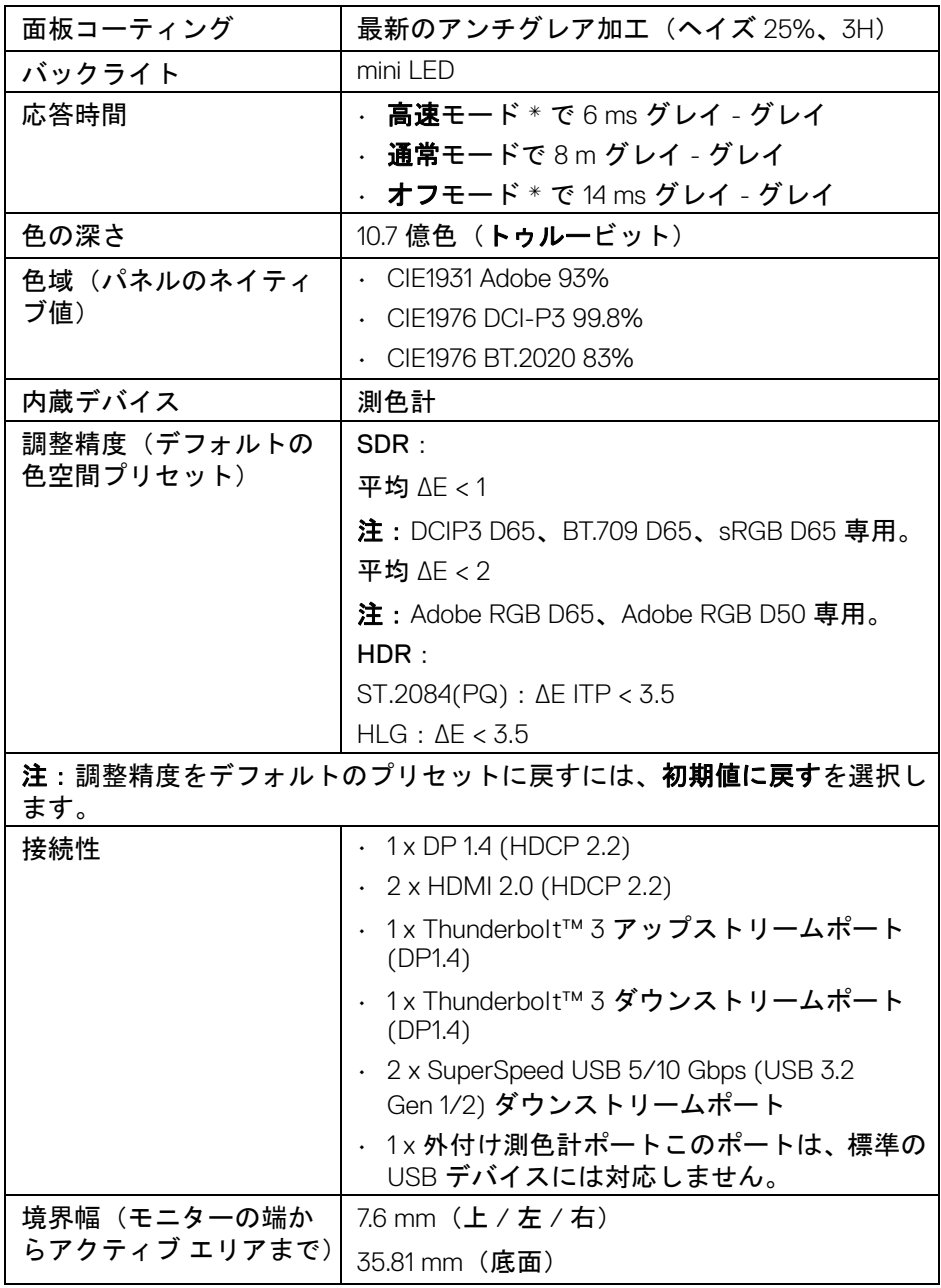

 $(1)$ 

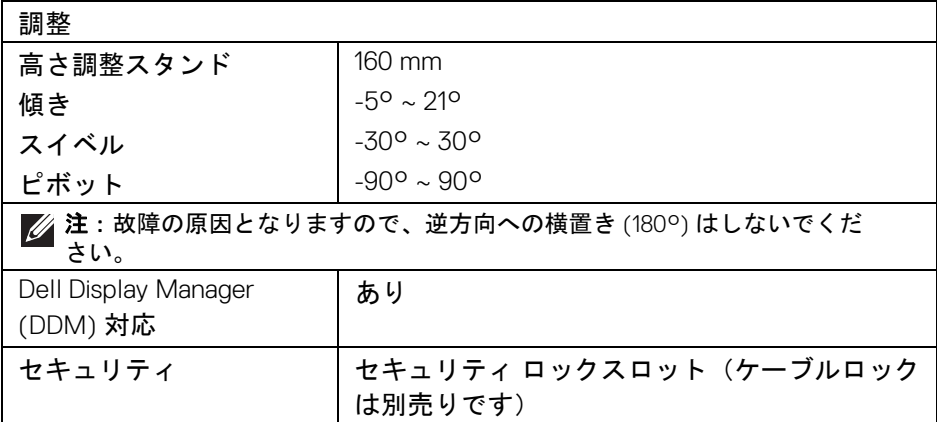

## <span id="page-15-0"></span>解像度仕様

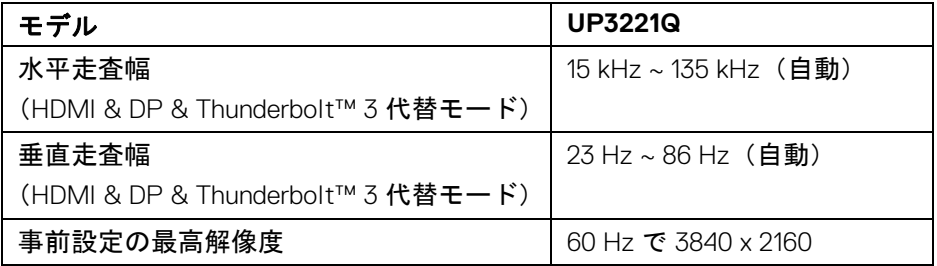

## <span id="page-15-1"></span>ビデオのサポートモード

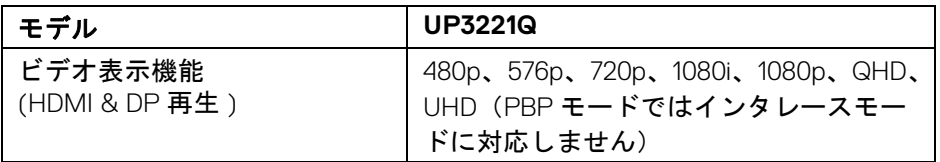

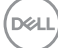

<span id="page-16-0"></span>事前設定ディスプレイ モード

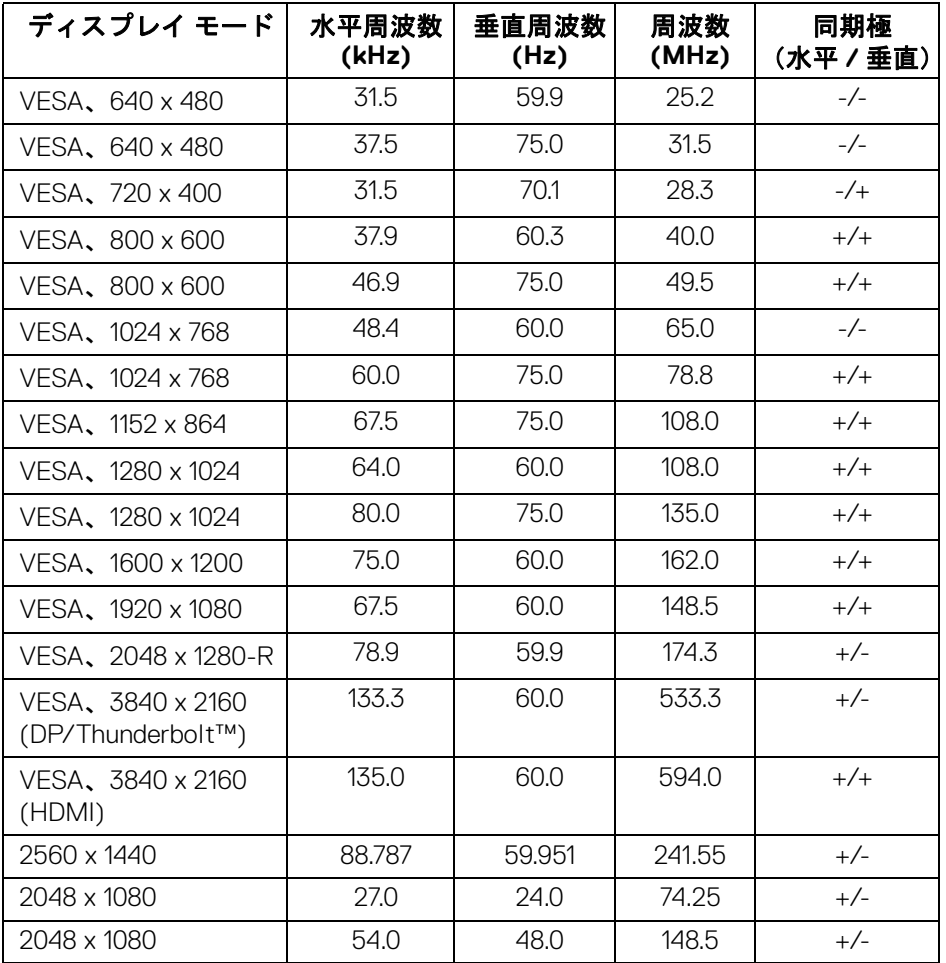

#### <span id="page-17-0"></span>マルチストリームトランスポート **(MST)** モード

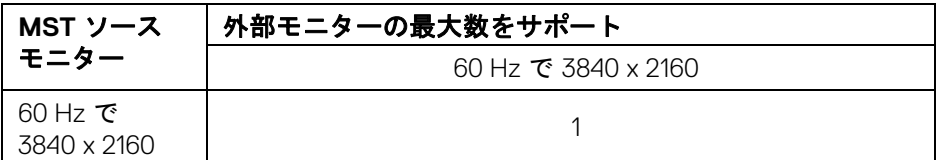

■ 注 : Thunderbolt™ Multi-Stream Transport (MST) 接続を行う場合は、 モニターに付属するケーブル以外は使用しないでください。接続の詳細に ついては、**Thunderbolt™ MST**[\(マルチストリームトランスポート\)機能](#page-35-1) [用のモニターの接続](#page-35-1)を参照してください。

#### <span id="page-17-1"></span>電気的仕様

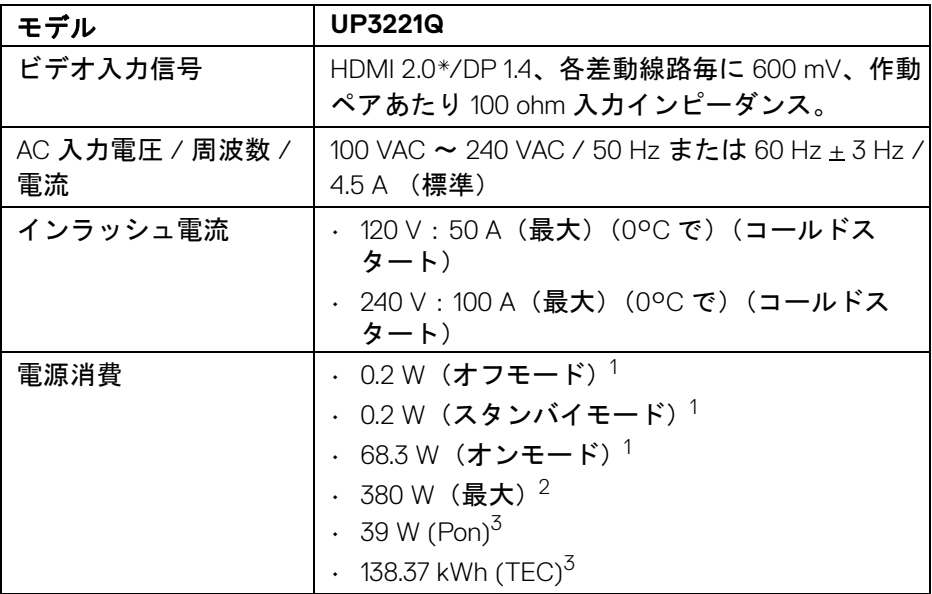

\*HDMI Ethernet Channel (HEC)、Audio Return Channel (ARC)、3D フォーマッ トの規格および解像度、4K デジタルシネマ解像度の規格など、HDMI 2.0 オプ ション仕様には対応していません。

1 EU 2019/2021 および EU 2019/2013 に定義されるとおりです。  $2$ すべての USB ポートにおいて、最大電力入力の最大輝度設定です。

**D**&LL

**18 │** 製品の特徴

 $3$  Pon: オンモードの電力消費量は、Energy Star テスト方式を参考に測定して います。

TEC:kWh での電力消費量は、Energy Star テスト方式を参考に測定してい ます。

本書は参考用に提供するものであり、試験室での性能を基に作成されていま す。お客様の製品は、お使いになるソフトウェア、コンポーネント、周辺機 器により異なり、本書の情報と必ずしも一致しない場合があります。

したがって、この情報を基に裕度を決定することはお止めください。精度や 完成度について一切保障いたしません。

#### <span id="page-18-0"></span>物理特性

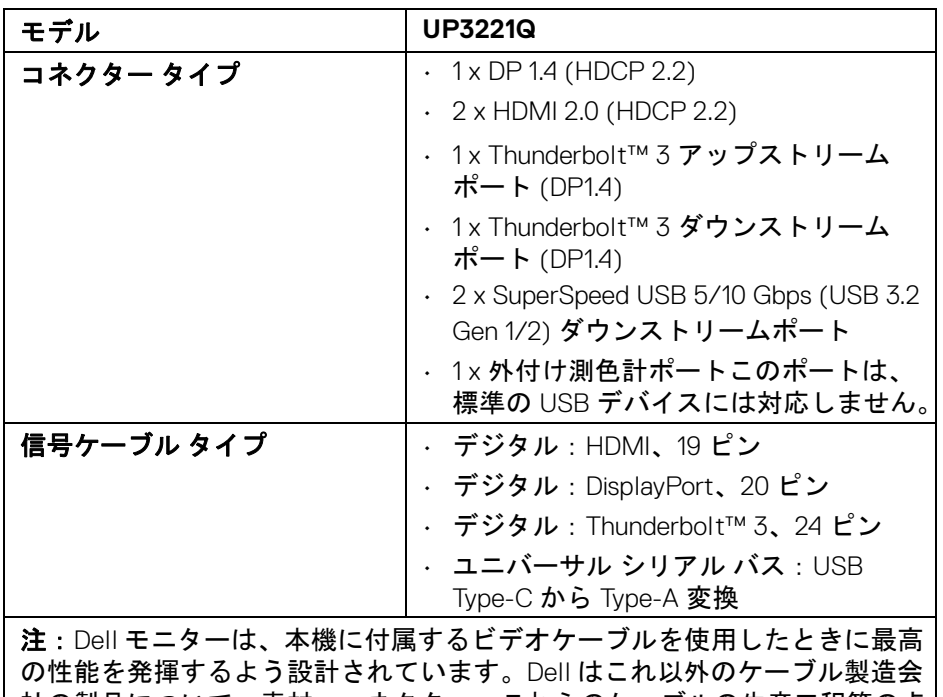

社の製品について、素材、コネクター、これらのケーブルの生産工程等の点 において責任を負うことができません。そのため、Dell は Dell モニターに付 属しないケーブルのビデオ性能については保証いたしかねます。

**DEL** 

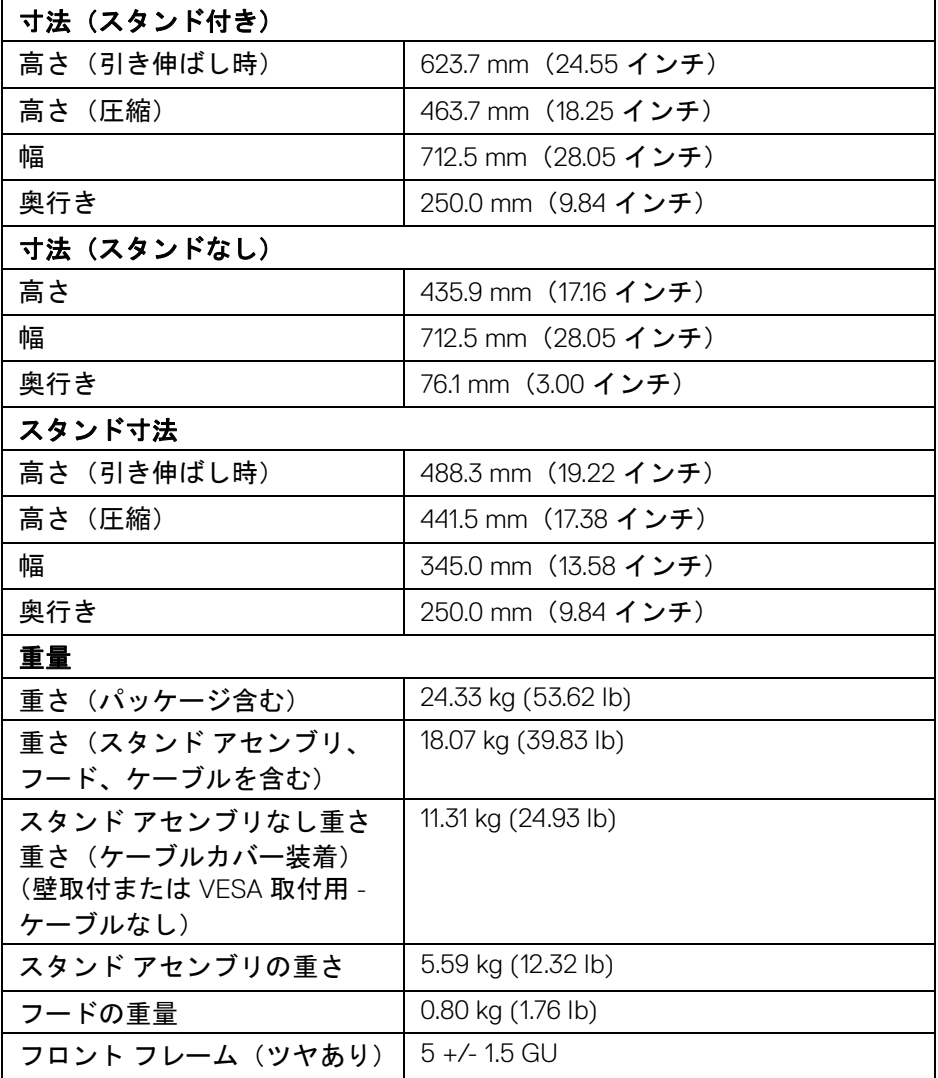

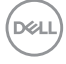

### <span id="page-20-0"></span>環境特性

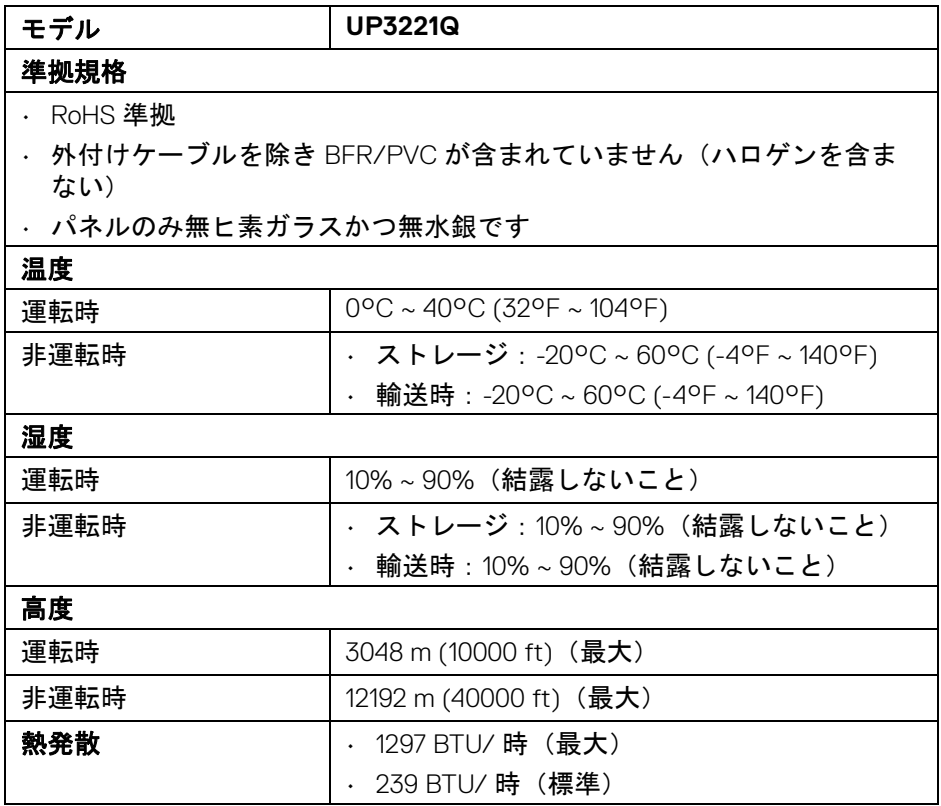

 $(\nabla \times L)$ 

## <span id="page-21-0"></span>ピン割当

### **DisplayPort** コネクター

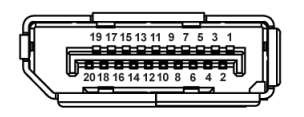

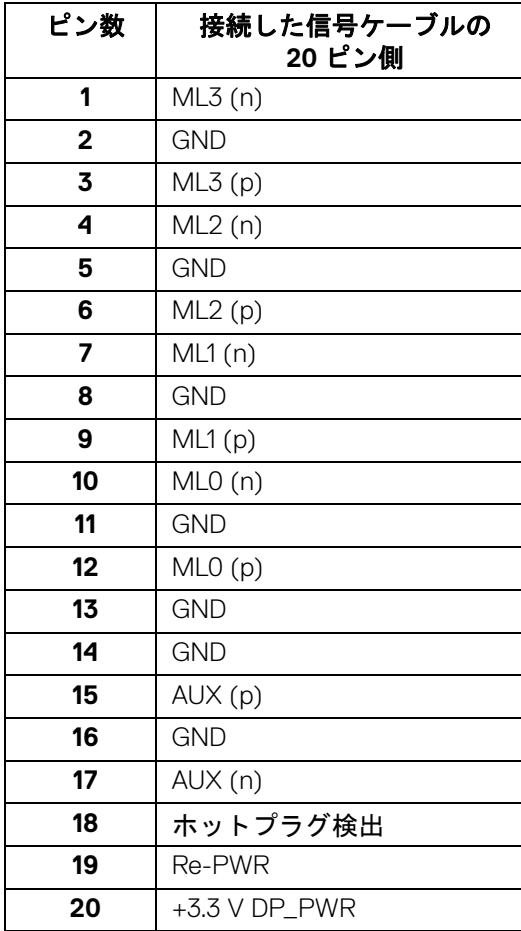

(dell

**│** 製品の特徴

#### **HDMI** コネクター

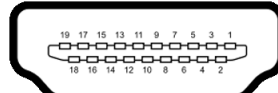

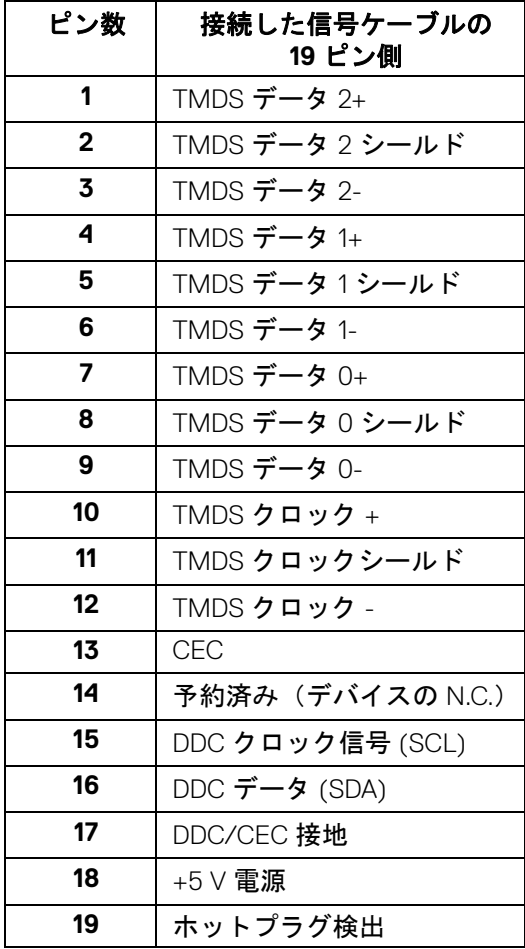

(dell

## <span id="page-23-0"></span>プラグ アンド プレイ機能

プラグ アンド プレイ互換システムで、モニターをインストールすることがで きます。モニターがディスプレイ データ チャンネル (DDC) プロトコルを使っ て、コンピューターシステムに拡張ディスプレイ特定データ (EDID) を自動的 に提供するため、システムが、自己設定により、モニター設定を最適化しま す。ほとんどのモニターインストールは自動で行われます。必要に応じて異 なる設定を選択できます。モニター設定の変更の詳細については[、モニター](#page-40-3) [の操作](#page-40-3)を参照してください。

## <span id="page-23-1"></span>ユニバーサル シリアルバス **(USB)** インターフェース

本項では、モニターで使用できる USB ポートについて説明します。

注:本製品は **SuperSpeed USB 5/10 Gbps (USB 3.2 Gen1/2)** に対応して います。

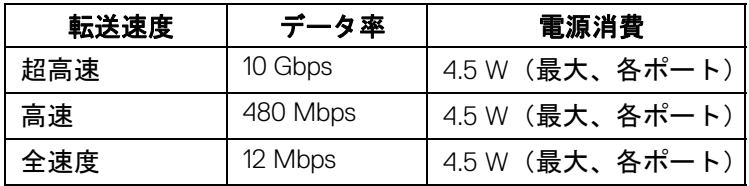

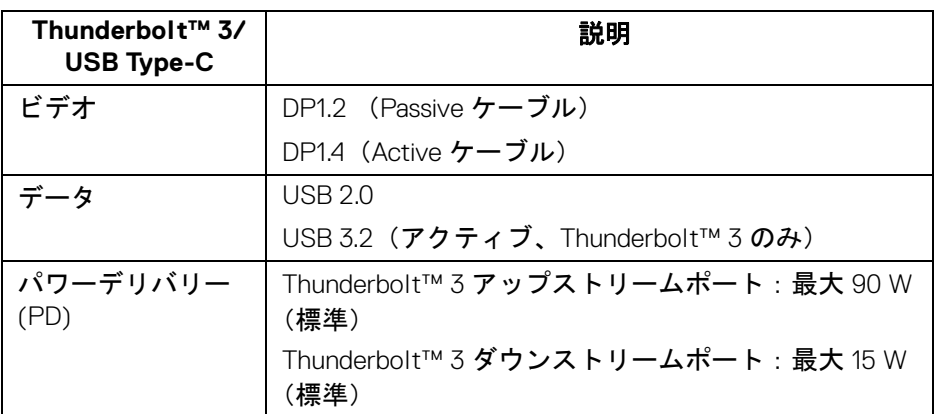

注: **USB Type-C** ビデオには **Type-C** 代替モード対応コンピューターが必 要です。

注: **USB Type-C** 代替モードに対応するには、入力源となるコンピュー ターが代替モードに対応していることが必要です。

#### **24 │** 製品の特徴

DELL

<span id="page-24-0"></span>**USB** ダウンストリームコネクター

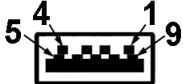

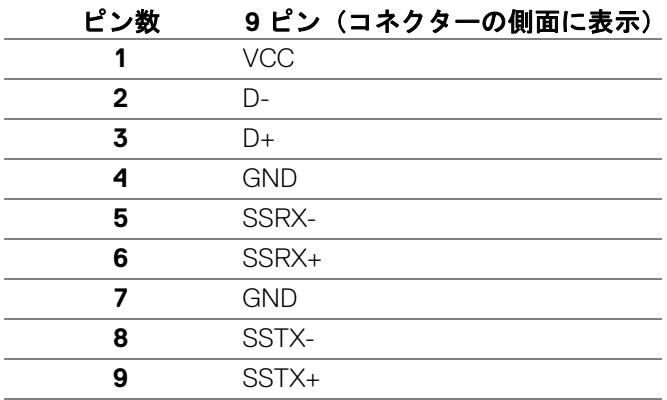

## <span id="page-24-1"></span>**Thunderbolt™ 3** コネクター

A1 A2 A3 A4 A5 A6 A7 A8 A9 A10 A11 A12  $\blacksquare$ ممم  $\overline{ }$  $\overline{\phantom{0}}$  $\blacksquare$  $\overline{a}$ 

B12B11B10 B9 B8 B7 B6 B5 B4 B3 B2 B1

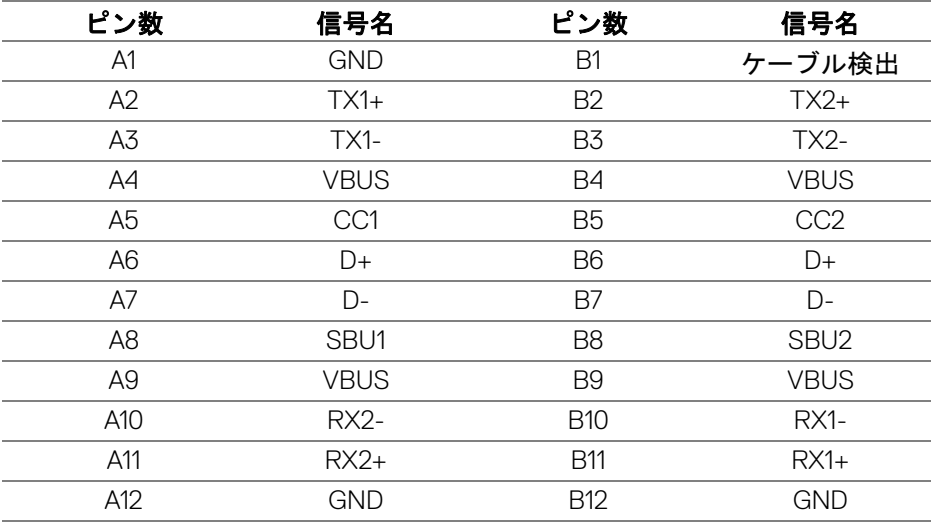

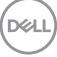

#### <span id="page-25-0"></span>**USB** ポート

- 1 x Thunderbolt™ 3 ダウンストリーム (USB Type-C 互換) 底面
- 1 x Thunderbolt™ 3 アップストリーム(USB Type-C 互換) 底面
- 2 x SuperSpeed USB 5/10 Gbps (USB 3.2 Gen 1/2) ダウンストリーム 底面
- 注: SuperSpeed USB 5/10 Gbps (USB 3.2 Gen 1/2) の機能を活用するに は、**SuperSpeed USB 5/10 Gbps (USB 3.2 Gen 1/2)** 対応コンピュータが 必要です。
- 注:モニターの **USB** ポートは、モニターがオンのとき、またはスタンバ イモードに入っているときにのみ作動します。モニターをオフにしてから 再びオンにすると、接続された周辺機器は数秒後に通常の機能を回復し ます。

### <span id="page-25-1"></span>**LCD** モニター品質とピクセルポリシー

LCD モニターの製造プロセスにおいて、いくつかのピクセルが特定の状態に 固定されることはよくあります。見つけにくく、表示品質および使い勝手に 影響しません。Dell 社のモニターの品質とピクセルに関する方針の詳細、詳細 については、Dell サポート **<http://www.dell.com/pixelguidelines>**。

## <span id="page-25-2"></span>保守のガイドライン

#### <span id="page-25-3"></span>モニターを洗浄する

- <u>△</u> 注意 : モニターの洗浄前には、<mark>安全指示を読み、その</mark>指示に従ってくだ さい。
- 警告:モニターの洗浄前には、電源コンセントからモニター電源ケーブル を外してください。

最高の性能を引き出すために、モニターを開梱、洗浄、または操作している 間、以下のリストの指示に従ってください:

- 静電気防止スクリーンを洗浄するには、柔らかい、きれいな布を水で軽 く湿らせてください。できれば、特殊スクリーン洗浄ティッシュまたは 静電気防止コーティングに適して溶液を使用してください。ベンゼン、 シンナー、アンモニア、研磨クリーナー、または圧縮空気は使用しない でください。
- ぬるま湯で軽く湿らせた布を使用して、モニターを洗浄します。合成洗 剤によりモニターの乳白色のフィルムがはがれることがあるため、合成 洗剤の使用は避けてください。

**26 │** 製品の特徴

**D**&LL

- モニターの梱包を開けている間に白いパウダーにお気づきになりました ら、布で拭き取ってください。
- 暗いプラスチックは、明るいモニターより白いカフマークを削り、表示 するため、モニターの取り扱いには注意してください。
- モニターの画像品質を最高の状態に保つために、スクリーンセーバーを 作動し、使用しないときはモニターの電源をオフにしてください。

## **D**<sup></sup>

# <span id="page-27-0"></span>モニターのセットアップ

- <span id="page-27-1"></span>スタンドを取り付ける
- 注:モニターを工場から出荷するときは、スタンドは外された状態になっ ています。
- 注:これはスタンド付モニターに適用されます。その他のスタンドをご購 入頂いた際は、スタンドの設置方法はスタンド セットアップ ガイドをご 参照ください。
- 注意:スタンドを付けるまでは、パッケージからモニターを取り出さない でください。
- モニタースタンドを取り付けるには:
	- **1.** 箱のふた部分に記載された指示に従って、スタンドを保護しているクッ ション材を取り外してください。
	- **2.** ゆっくりとスタンドライザー、スタンドベース、I/O カバー、フッドを 発砲スチロールから取り出します。

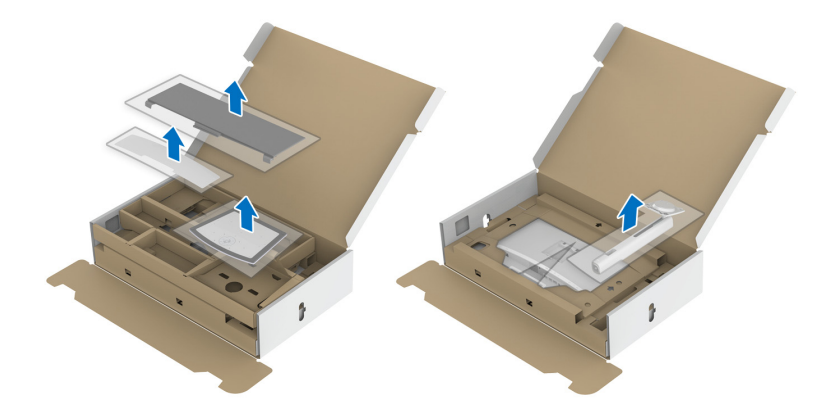

- **3.** スタンドベースの突起部分がスタンドのスロットにしっかり収まるよう に挿入します。
- **4.** ネジ用ハンドルを持ち上げて、右に回します。

#### **28 │** モニターのセットアップ

DELI

**5.** ネジをしっかりと締めたら、ネジ用ハンドルを元の位置に戻してくだ さい。

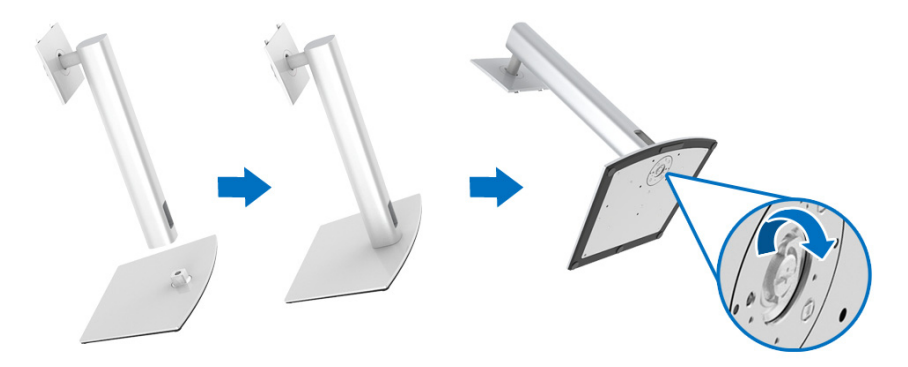

**6.** 図に示すとおり、カバーを開けるとスタンド アセンブリの VESA 部分が 現れます。

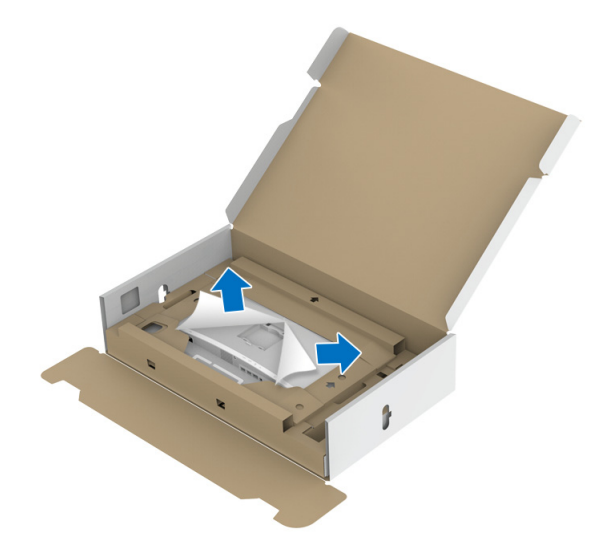

**7.** スタンド アセンブリをモニターに取り付けます。 **a.** モニター背面の溝をスタンド上部の 2 つのタブに合わせます。 **b.** スタンドを押して、はめ込んでください。

DELI

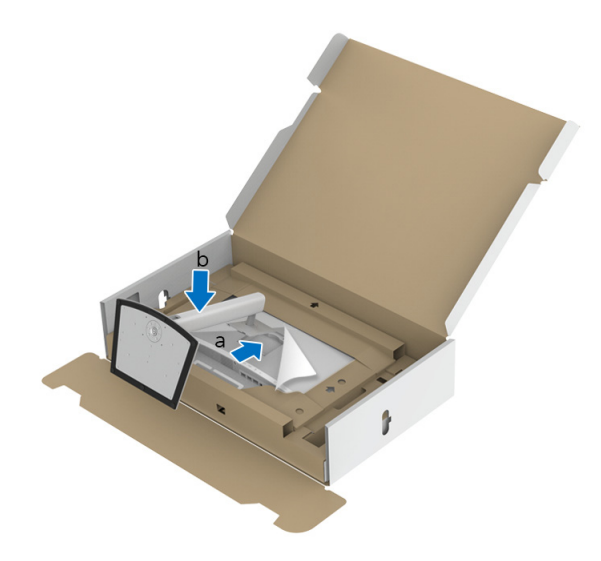

**8.** 保護クッションを設置してモニターを正しい位置に設置します。

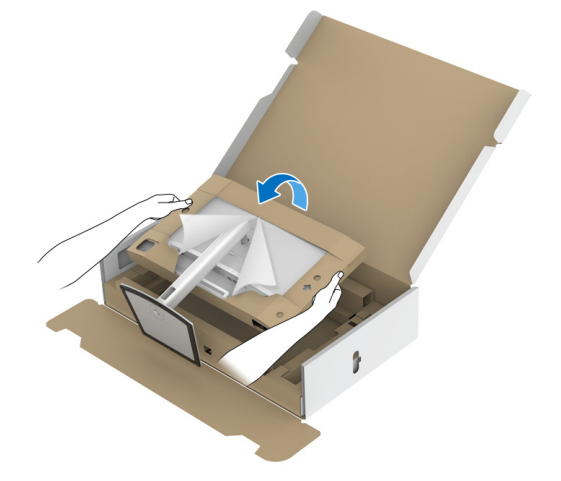

- 注:モニターが滑ったり、落ちたりしないように、そっと持ち上げてくだ さい。
- 注意:モニターを動かす際は、測色計のトレイを持ってモニターを持った り、持ち上げたりしないでください。

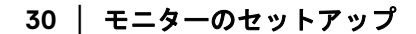

DELL

**9.** 保護クッションの中央部分にあるジッパー打ち抜きを破り、モニターの 左右から保護クッションを外します。

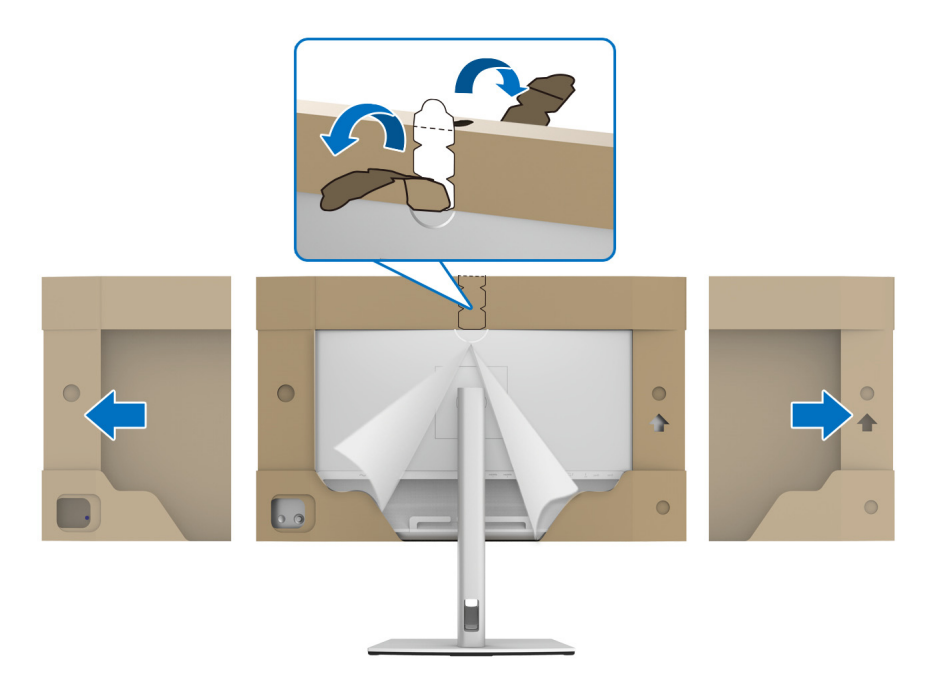

**10.** モニターからカバーを外します。

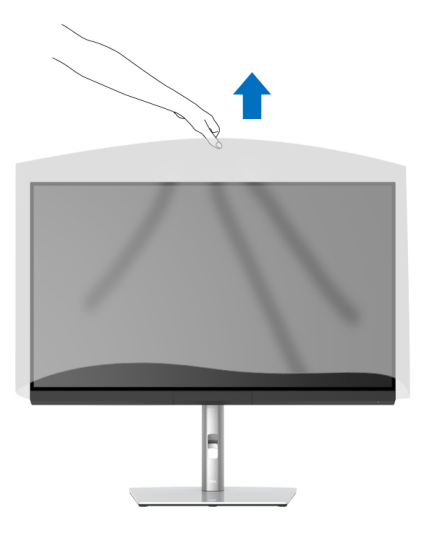

モニターのセットアップ **│ 31**

(dell

## <span id="page-31-0"></span>モニターカバーの取り付け

モニターカバーを取り付ける: **1.** モニターに付いているカバーを外します。

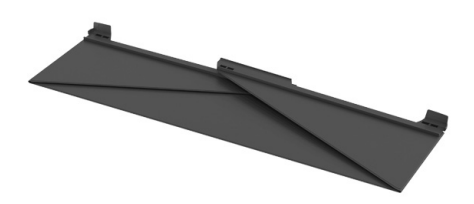

**2.** フラップが内側を向くように、"U" チャンネルストライプでカバーを折 りたたみます。

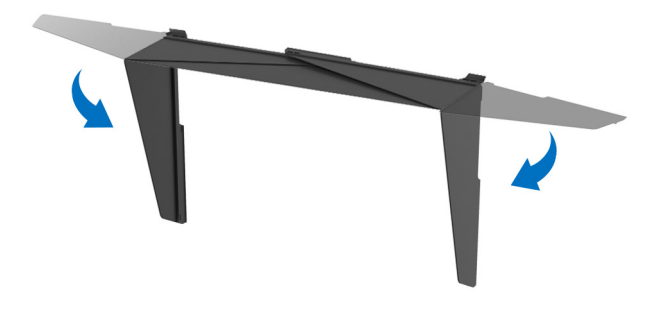

**3.** モニターを "U" チャンネルストライプ内に割り当てます。

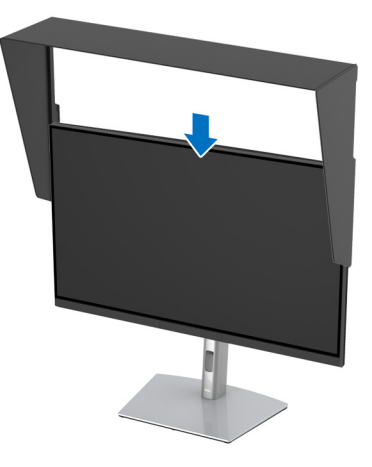

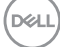

#### **4.** カバーを下までしっかりと引き下げてください。

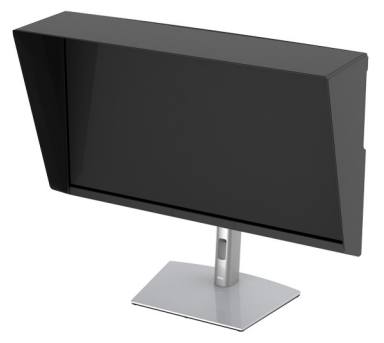

#### <span id="page-32-0"></span>モニターを接続する

へき告:このセクションで手続きをはじめる前に[、安全指示に](#page-92-5)従ってくだ さい。

## 注:すべてのケーブルを同時にコンピューターに接続しないでください。

- モニターをコンピューターに接続する:
	- **1.** コンピューターの電源をオフにして、電源ケーブルを外します。
	- **2.** モニターの HDMI/DP/Thunderbolt™ 3 Active ケーブルをコンピューター またはデバイスに接続します。

#### <span id="page-32-1"></span>**HDMI** ケーブルの接続

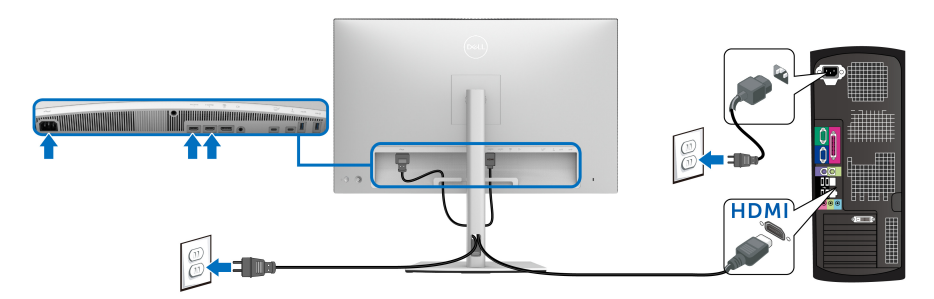

注:工場出荷時には、**UP3221Q** は **HDMI 2.0** に設定されています。**HDMI**  ケーブルを接続してもモニターに何も表示されない場合は、次の手順にし たがって設定を **HDMI 2.0** から **HDMI 1.4** に変更してください:

• ジョイスティックを押して OSD メニューを有効にします。

#### モニターのセットアップ **│ 33**

- ジョイスティックをトグルして入力信号を選択し、ジョイスティッ クを押してサブメニューに入ります。
- ジョイスティックをトグルして **HDMI** を選択します。
- ジョイスティックを約 10 秒間押し続けると、HDMI 構成メッセージ が表示されます。
- ジョイスティックをトグルして、はいを選択し、設定を変更します。

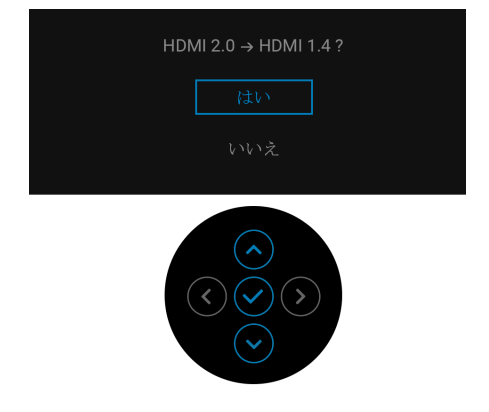

必要であれば、上記の手順を繰り返して HDMI フォーマットの設定を 変更してください。

#### <span id="page-33-0"></span>**DisplayPort**(**DP** 対 **DP**)ケーブルの接続

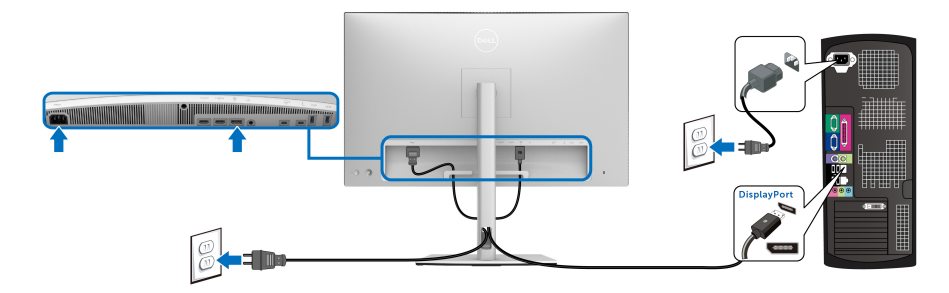

注:工場出荷時には、**UP3221Q** は **DP 1.4** に設定されています。

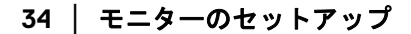

DELI

#### <span id="page-34-0"></span>**Thunderbolt™ 3 Active** ケーブルを接続する

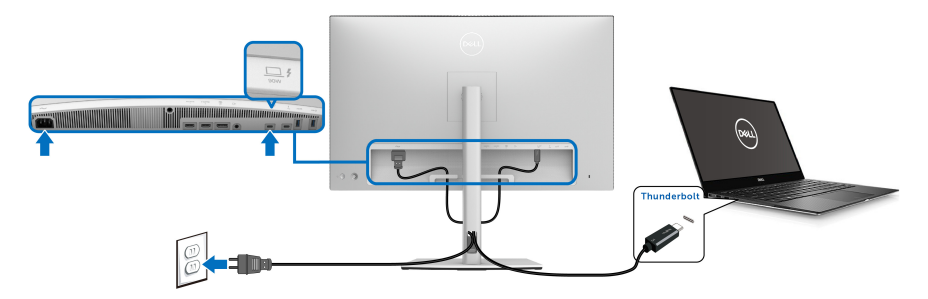

## **■ 注:モニター付属の Thunderbolt™ 3 Active ケーブル以外はご使用になら** ないでください。

- このポートは DisplayPort 代替モード DP 1.4 に対応します。
- Thunderbolt™ 3 パワーデリバリー準拠ポート(PD バージョン 3.0) は、最大 90 W の電力を供給します。
- 90 W 以上を必要とするノートブックで、バッテリーの残量がなく なっている場合は、ノートブックが起動しない場合があります。ま たは、UP3221Q の USB PD ポートで充電されます。
- Thunderbolt™ 3 は Windows 10 以前のバージョンではサポートされて いません。
- 注: **UP3221Q** モニターには **USB-C Thunderbolt™ 3 Active** ケーブルが 付属しています。**USB-C DP** ケーブルは含まれていません。**USB-C DP**  接続でコンピューターを使用する場合は、別途 **USB-C DP** ケーブルをご 購入ください。詳細は、次のサイトをご覧ください。 **[www.dell.com/UP3221Q](http://www.dell.com/UP3221Q)**

$$
\mp
$$
ニターのセットアップ | 35

**DEL** 

<span id="page-35-1"></span><span id="page-35-0"></span>**Thunderbolt™ MST**(マルチストリームトランスポート)機能用のモニター の接続

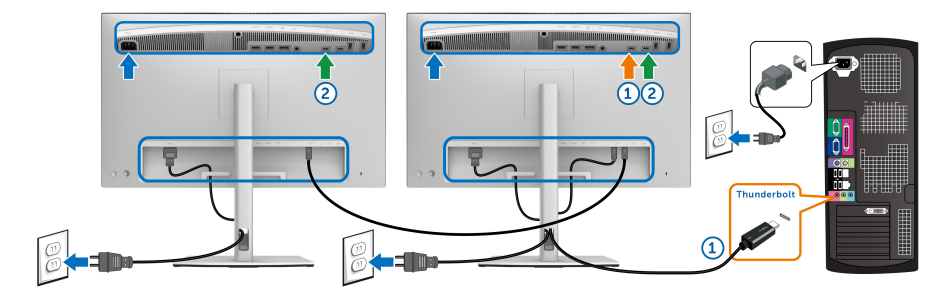

■※注 : UP3221Q は Thunderbolt™ MST 機能をサポートします。この機能を 使用するには、お使いの **PC** が **Thunderbolt™** 機能に対応していなければ なりません。

工場出荷時には、UP3221Q は Alternate Mode DP1.4 に設定されています。 MST 接続を確立するには、モニターに付属の Thunderbolt™ 3 Active ケーブル 以外はご使用にならないでください。その後で次の手順にしたがってくだ さい。

- **1.** コンピューターの電源をオフにして、電源ケーブルを外します。
- **2. モニター 1の Thunderbolt™ アップストリームポートに繋いである** Thunderbolt™ 3 Active ケーブルをコンピューターまたはデバイスに接続 します。
- **3.** モニター 1の Thunderbolt™ ダウンストリームポートからの他の Thunderbolt™ 3 Active/Passive ケーブルまたは USB Type-C ケーブルをモ ニター 2 の Thunderbolt™ アップストリームポートに接続します。使用 可能なケーブルの種類については、次の表をご参照ください。
- MST 接続には次のタイプのケーブルをご使用いただけます。

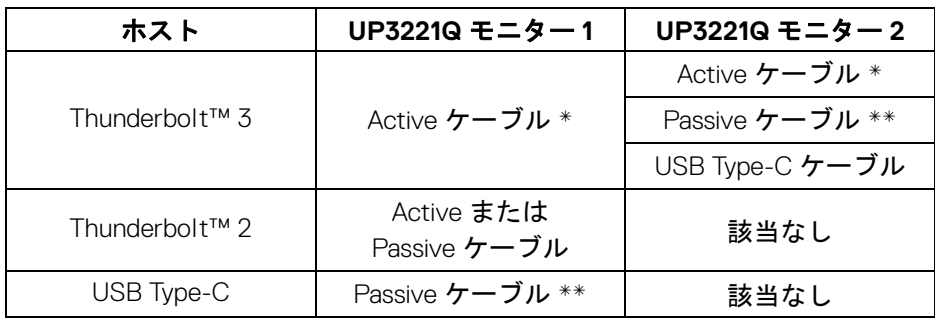

**36 │** モニターのセットアップ

DØL
\*Thunderbolt™ 3 (USB Type-C) Active ケーブル

\*\*Thunderbolt™ 3 (USB Type-C) Passive ケーブル

**■ 注:モニター付属の Thunderbolt™ 3 Active ケーブルをご使用ください。** 

注: **USB-C DP** 接続でコンピューターを使用する場合は、別途 **USB-C DP**  ケーブルをご購入ください。詳細は、次のサイトをご覧ください。 **<http://www.dell.com>**

**■ 注:Thunderbolt™ 3 Passive ケーブルのご購入については、次をご覧く** ださい。**Thunderbolt™ 3 Passive** [ケーブルのご購入について](#page-94-0)。

**USB Type-C** トゥ **Type-A** ケーブルの接続

注:データの破損や損失を防止するために、**USB** アップストリーム ポー トを外す前に、モニターの **Thunderbolt™ 3** アップストリームポートに接 続されているコンピューターが **USB** ストレージ デバイスを使用していな いことを確認してください。

DisplayPort/HDMI ケーブルを接続したら、以下の手順に従って USB Type-C トゥ Type-A ケーブルをコンピューターに接続し、モニターのセットアップを 完了してください。

- **1.** コンピューターの接続:Thunderbolt™ 3 アップストリームポートに USB Type-C ケーブルを接続します(ケーブル対応)。
- **2.** USB Type-A ケーブルをコンピューターの正しい USB ポートに接続し ます。
- **3.** USB 周辺機器は、モニター上の SuperSpeed USB 5/10 Gbps (USB 3.2 Gen 1/2) ダウンストリームポートに接続します。

## 注:この接続の転送速度は **5 Gbps** です。

**4.** コンピューターとモニターの電源ケーブルを近くのコンセントに差し込 みます。

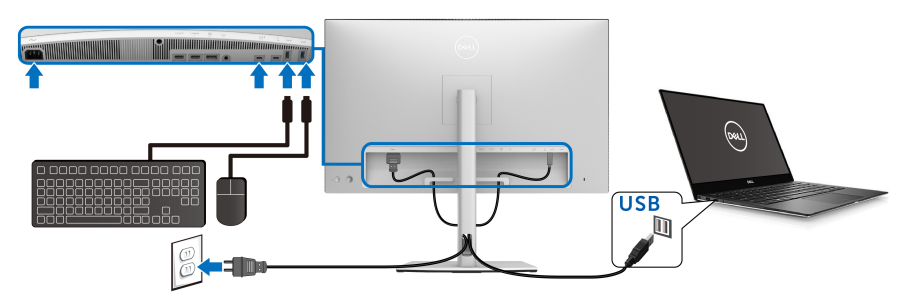

DØL

- **5.** モニターおよびコンピューターの電源をオンにします。 モニターに画像が表示されたら、インストールは完了します。画像が表 示されない場合は[、よくある問題を](#page-84-0)参照してください。
- **6.** モニタースタンドのケーブルスロットを使ってケーブルを整理してくだ さい。

注: **USB** 接続では、このシナリオでは **USB** データの転送しかしません。

注意:画像は、実例を示す目的で使用されます。コンピューターの外観は 変わることがあります。

ケーブルを調整する

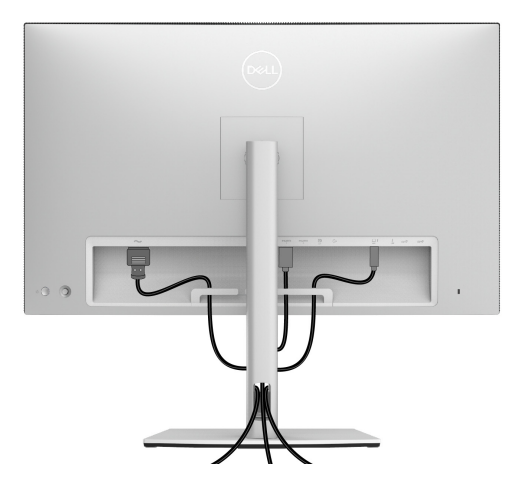

モニターおよびコンピューターに必要なケーブルすべてを取り付けた後、 (ケーブルの取り付けについては[、モニターを接続する](#page-32-0)を参照 してください) 上記のとおり、ケーブル管理スロットを使って、すべてのケーブルを適切に 調整します。

**38 │** モニターのセットアップ

## **I/O** カバーを取り付けます。

I/O カバーを凹み部分に合わせます。

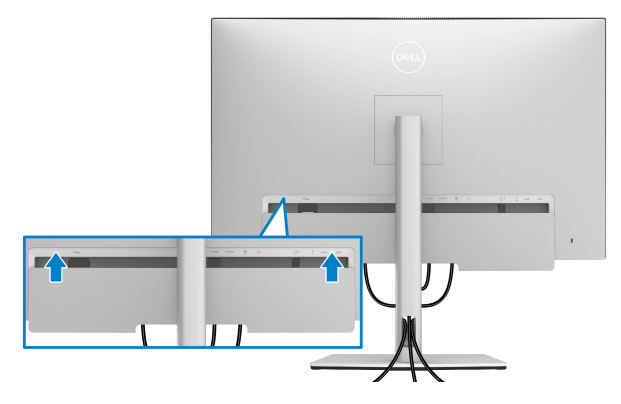

■※ 注:すべてのケーブルをモニターのケーブル管理クリップに通します。

## モニタースタンドを取り外す

- 注:スタンドを取り外す間は、曲面になった **LCD** 画面に傷が付かないよ うに、モニターは必ず柔らかく、きれいな発砲材の上に置くようにしてく ださい。画面に硬い物が触れると故障の原因となります。
- 注:これはスタンド付モニターに適用されます。その他のスタンドをご購 入頂いた際は、スタンドの設置方法はスタンド セットアップ ガイドをご 参照ください。

スタンドを取り外すには:

- **1.** 柔らかい布またはクッションの上にモニターを置きます。
- **2.** スタンドリリースボタンを押し下げます。
- **3.** カバーのラッチを一旦押してから上げてカバーを外します。

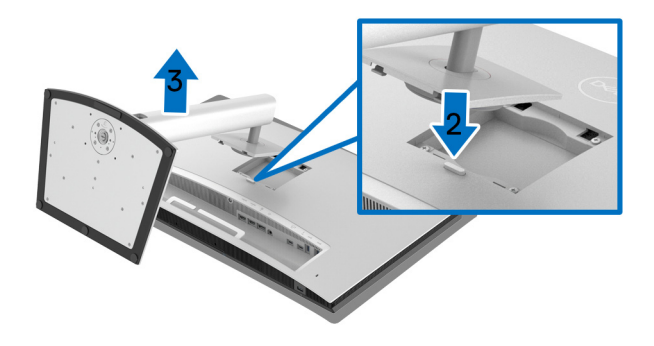

モニターのセットアップ **│ 39**

## 壁取り付け (別売り)

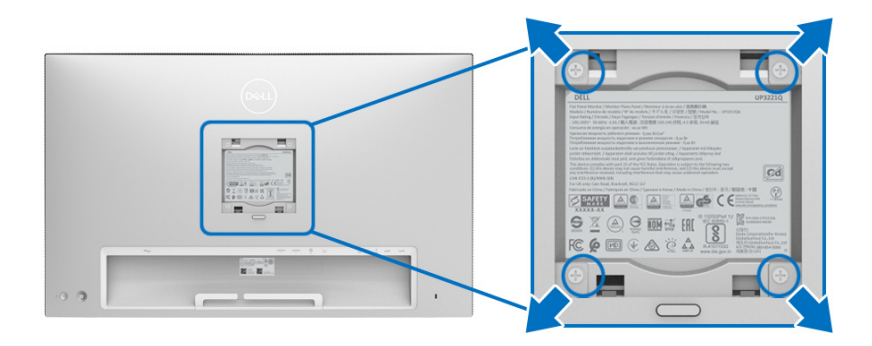

(ネジの寸法:M4 x 10 mm)。

VESA 互換壁取り付けキットに付いている使用説明書を参照してください。

- **1.** モニターのパネルを、安定した平らなテーブルの軟らかい布またはクッ ションの上に置きます。
- **2.** スタンドを外します。
- **3.** プラス ドライバーを使って、プラスチック カバーを固定している 4 つの ネジを外します。
- **4.** 壁取り付けキットのブラケットをモニターに取り付けます。
- **5.** 壁取り付けキットに付いている使用説明書に従って、壁にモニターを取 り付けます。
- 注: **45.24 kg** の最小重量 **/** 負荷支持強度を持つ **UL** 指定の壁取り付けブラ ケットでのみ使用できます。

**40 │** モニターのセットアップ

# モニターの操作

## モニターを電源オンにする

電源ボタンを押してモニターをオンにします。

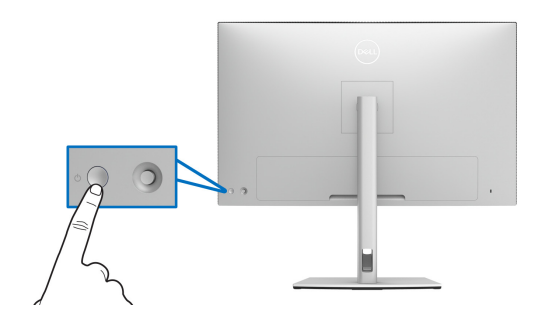

## ジョイスティック コントロールの使い方

モニター背面にあるジョイスティックコントロールで OSD を調整します。

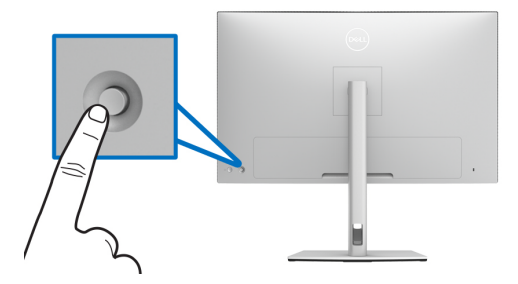

- **1.** ジョイスティック ボタンを押すと、OSD メインメニューが起動します。
- **2.** ジョイスティックを上 / 下 / 左 / 右に動かして、オプションを移動し ます。
- **3.** ジョイスティックボタンを再度押すと、設定が確定されて終了します。

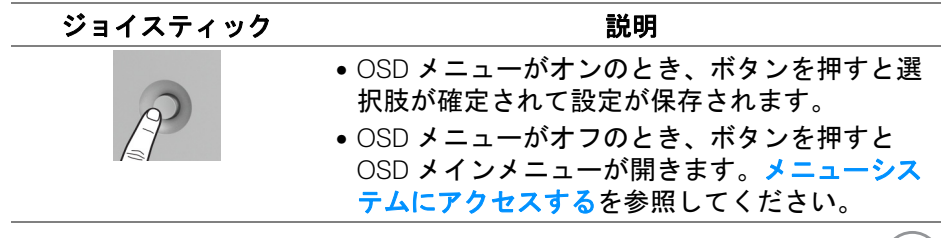

## モニターの操作 **│ 41**

(dell

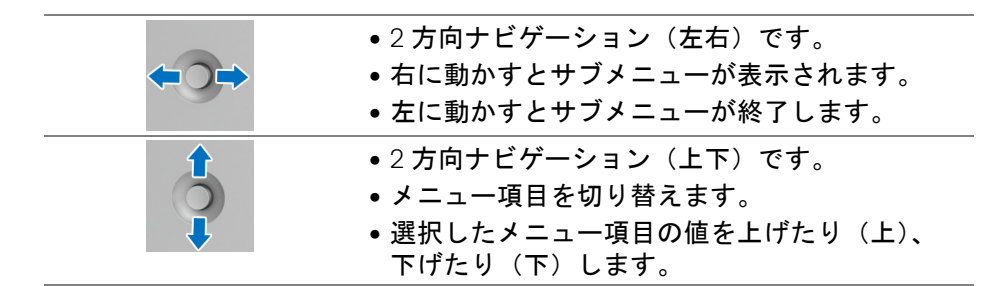

## <span id="page-41-0"></span>オンスクリーンディスプレイ **(OSD)** メニューの使用

### メニュー ランチャーにアクセスする

ジョイスティックを押すか、動かしてメニューランチャーを起動します。

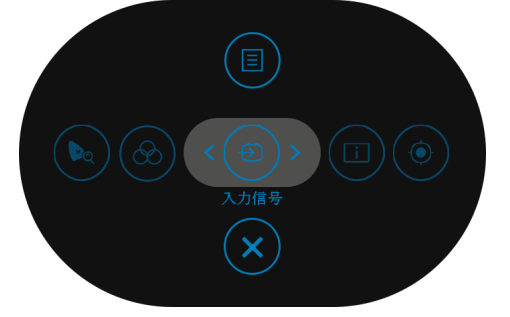

次の表は、メニュー ランチャー機能についてまとめたものです:

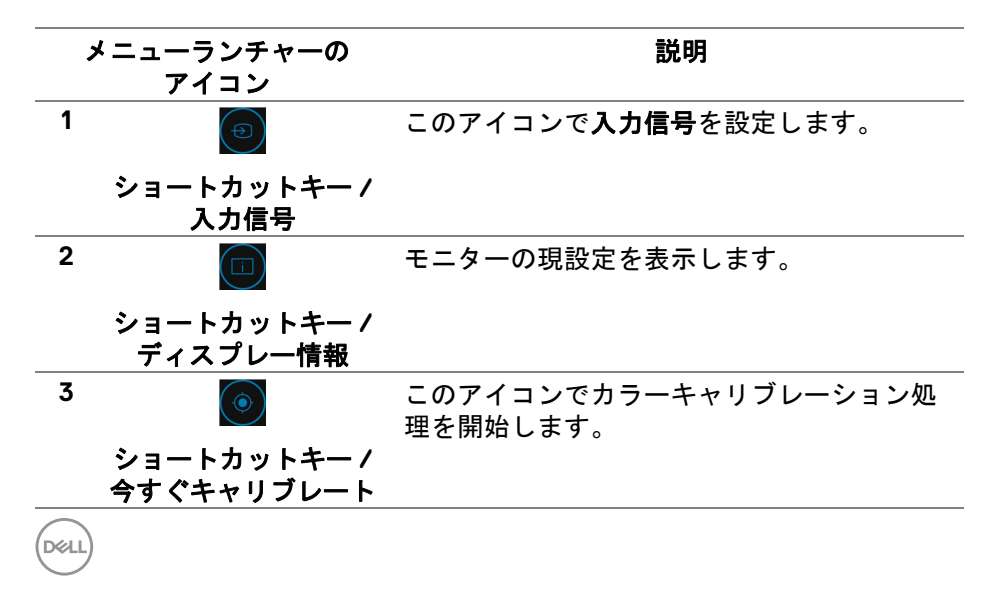

#### **42 │** モニターの操作

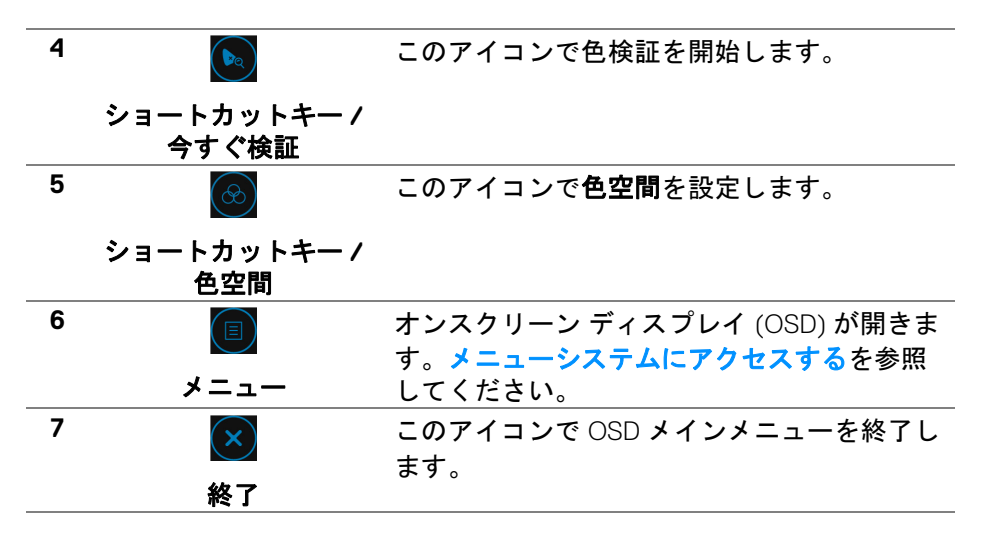

- <span id="page-42-0"></span>メニューシステムにアクセスする
- 注:設定を変えてから別のメニューに進んだり **OSD** メニューを終了した りすると、モニターはこれらの変更を自動的に保存します。設定を変更し てから **OSD** メニューが消えるのを待っても、変更は保存されます。

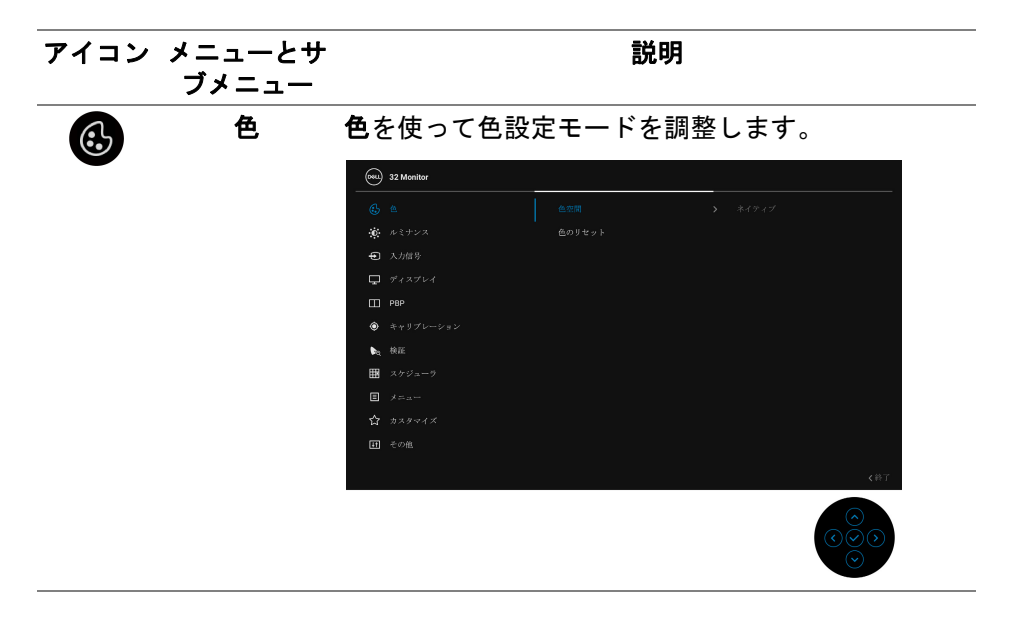

モニターの操作 **│ 43**

**D**&LL

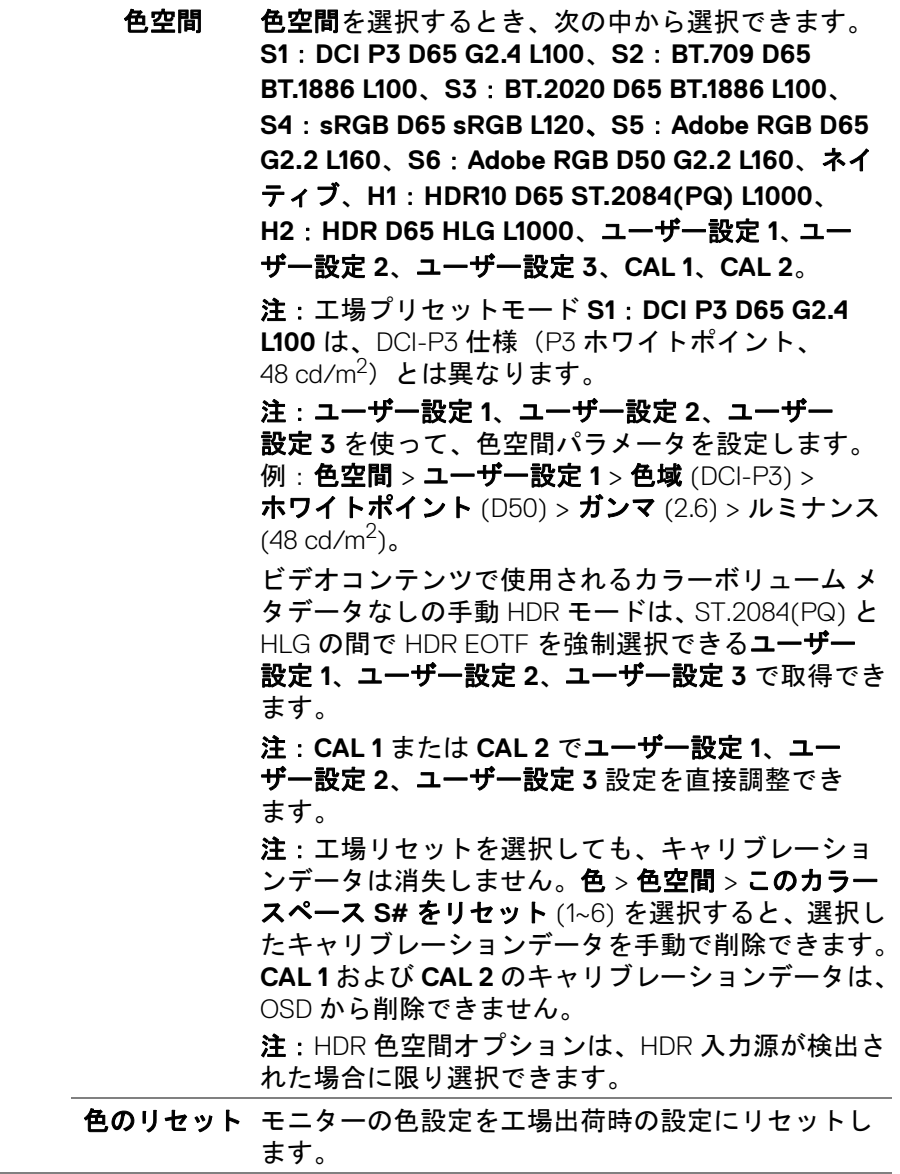

## **44 │** モニターの操作

 $($ DELL

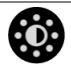

ルミナンス ルミナンスは、バックライトのルミナンスを調整し ます。

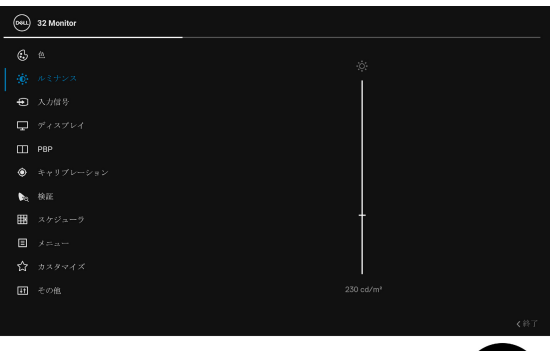

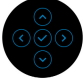

ルミナンスを上げるにはジョイスティックを上に動 かします。また、ルミナンスを下げるにはジョイス ティックを下に動かします (最小 45 / 最大 350)。

注:ルミナンスメニューで行った変更内容は、プリ セットの色空間には保存されません。

注:色空間が **CAL 1** または **CAL 2** に設定されている 場合は、ルミナンスはグレイ表示されて選択できな くなります。

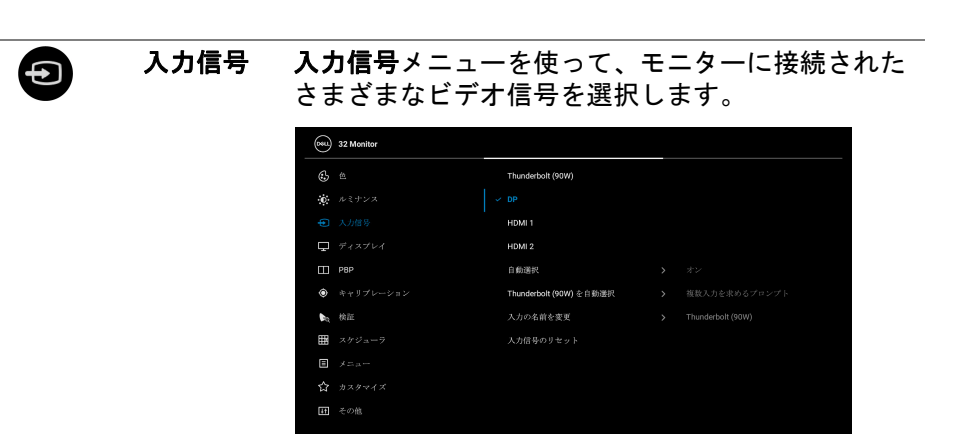

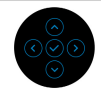

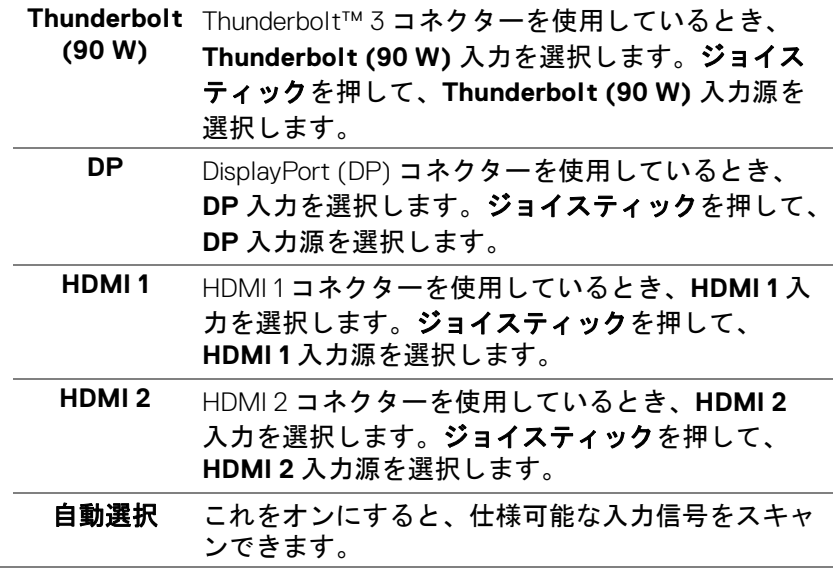

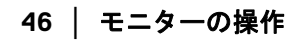

DELL

<span id="page-46-0"></span>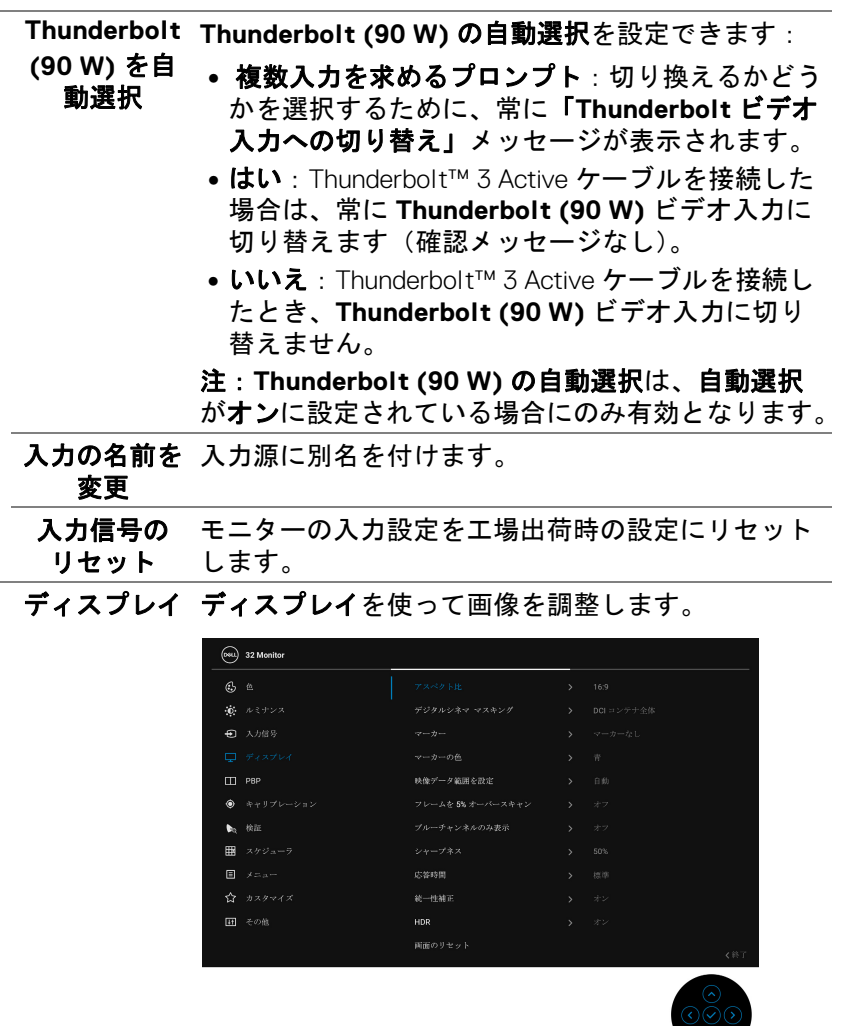

アスペクト比 画像の縦横比を自動サイズ変更、**17:9**、**16:9**、ピク セル対ピクセルに調整します。

DELL

デジタルシネ デジタルシネマ マスキングを **DCI** コンテナ全体、

マ マスキング **DCI 1.85:1**、**DCI 2.39:1**、**DCI 2.35:1**、またはマスキ ングの透明度に設定します。

> 注:マスキングの透明度を選択した場合は、ジョイ スティックを上下に動かしてレベルを調整します。

- マーカー マーカーをマーカーなし、**1.85:1**、**2.39:1**、**2.35:1**、 **2:1**、**1:1**、**16:9** 抽出、**16:9** アクションセーフ、**16:9**  タイトルセーフ、**4:3** 抽出、**4:3** アクションセーフ、 **4:3** タイトル セーフ、中央十字、サーズに設定し ます。
- マーカーの色 マーカーの色をグレイ、赤、緑、青に設定します。

映像データ範 映像データ範囲を設定を自動、フル、制限付きに設 囲を設定 定します。

- フレームを **5%** オーバー り替えます。 フレームを **5%** オーバースキャンのオンとオフを切
	- スキャン 注:この機能は、**PBP** モードでのメインウィンドウ には適用されません。
- ブルーチャン ブルーチャンネルのみ表示のオンとオフを切り替え ネルのみ表示 ます。

注:この機能は、**PBP** モードでのメインウィンドウ には適用されません。

シャープネス この機能を使って、画像をよりシャープにまたはソ フトにします。ジョイスティックを上下に動かして、 シャープネスを 0 から 100 の範囲で調整します。

**48 │** モニターの操作

応答時間 応答時間を標準、高速またはオフに設定できます。 注:色を忠実に再現するために応答時間は、キャリ ブレーションと検証時にパネルのデフォルト値に自 動的に戻されます。 注:応答時間:

 $4K$ 

- 24 Hz、30 Hz (応答時間を選択できます)
- 48 Hz、50 Hz (応答時間を選択できません)

非 4K:

• 24 Hz、30 Hz、48 Hz、50 Hz、60 Hz(応答時間 を選択できます)

統一性補正 スクリーンの統一性補正の設定を選択します。工場 出荷時の調整設定は、デフォルトでオンになってい ます。統一性補正は中心に関して画面のさまざまな 領域を調整し、画面全体の均一性輝度とカラーを達 成します。

> 注:統一性補正がオンになっているとき、ルミナン スを工場出荷時の初期設定に戻すようにお勧めしま す。他のルミナンスレベルに設定する場合、統一性 補正の性能は出荷時較正レポートに示されたデータ から外れることがあります。

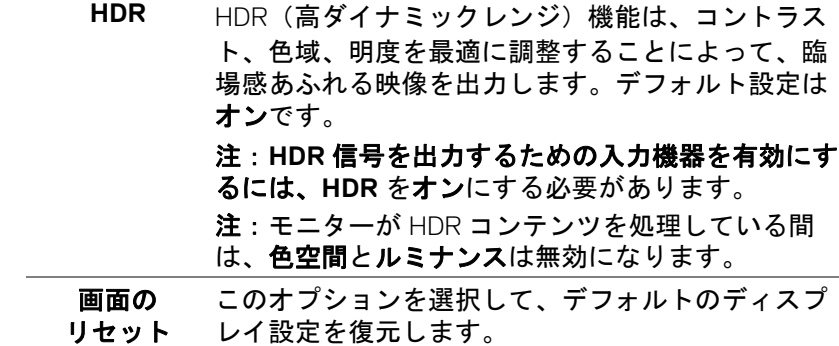

DØL

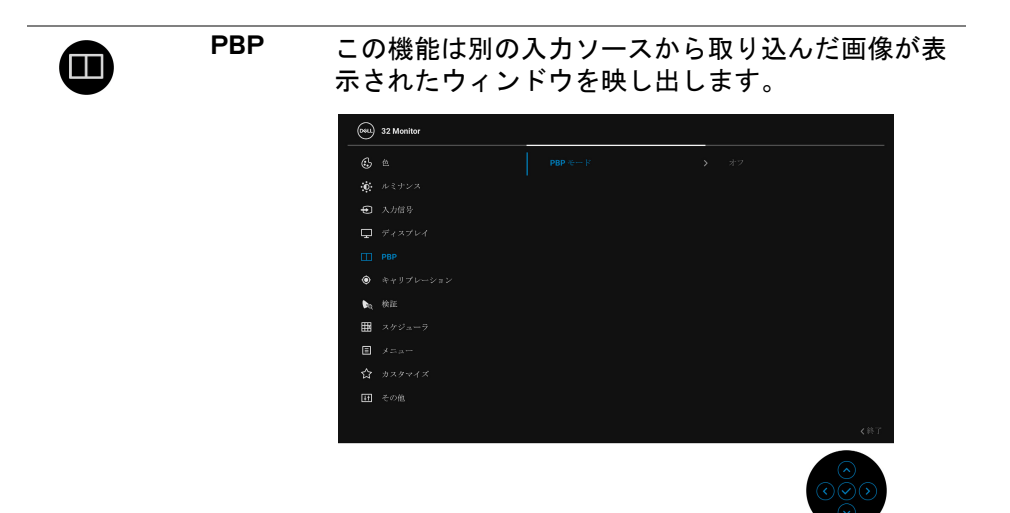

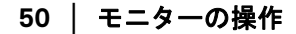

D&LL)

**PBP** モード **PBP** (ピクチャーバイピクチャ)モードを **AA**、 **AB**、オフのいずれかに設定します。

> ジョイスティックを押して、PBP モードを選択し ます。

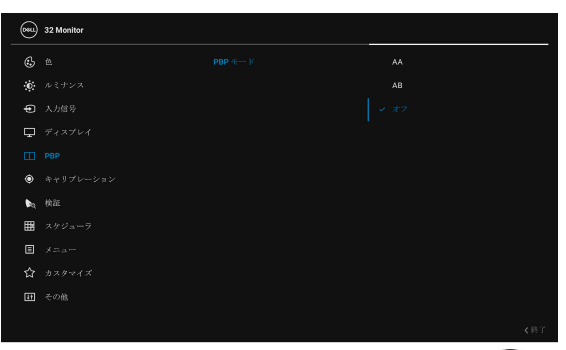

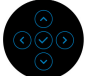

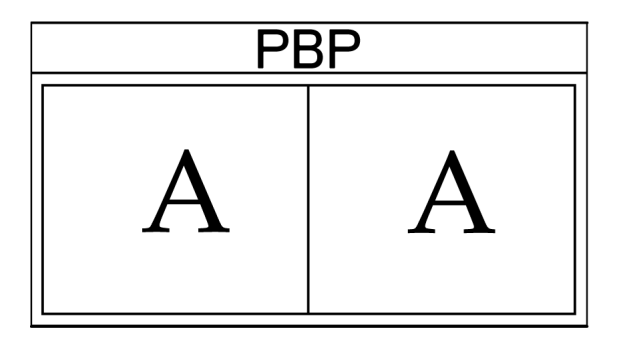

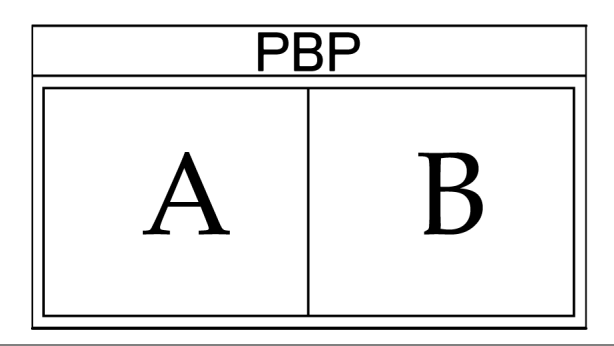

DELL

**PBP**(サブ) PBP サブウィンドウに用に、モニターに接続できる 他のビデオ信号を選択します。ジョイスティックを 押して、PBP サブ画面入力源信号を選択します。

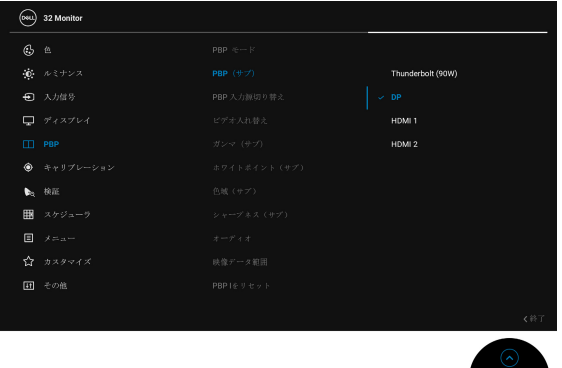

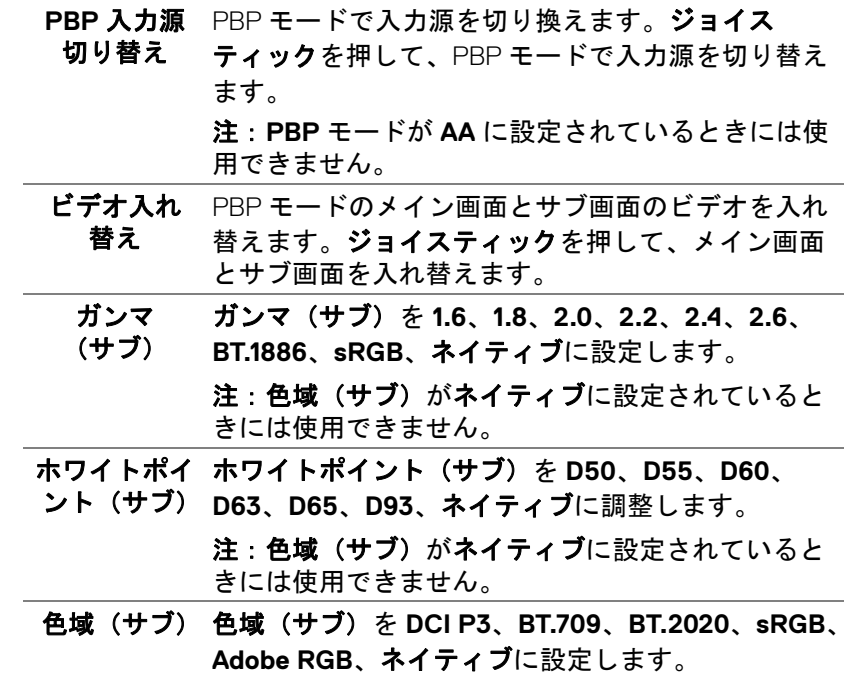

**52 │** モニターの操作

D&LL)

シャープネス PBP モードで画像のシャープネス レベルを調整し (サブ) ます。

ジョイスティックを上下に動かして、シャープネス を調整します。

オーディオ メインウィンドウかサブウィンドウからオーディオ ソースを選択できます。

#### 映像データ 範囲 映像データ範囲を自動、フル、制限付きに設定し ます。

**PBP** をリ デフォルトの **PBP** 設定に戻します。

 $\bullet$ 

セット

<span id="page-52-0"></span>キャリブレー 内蔵された測色計を使ってキャリブレーションを行 ション います。

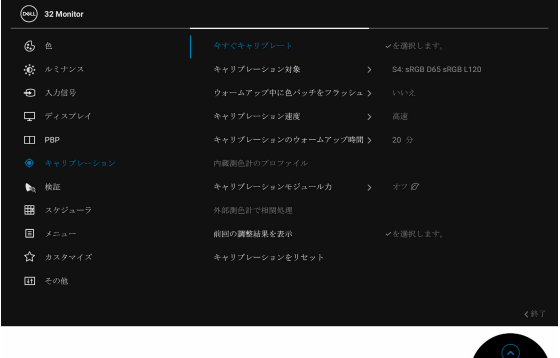

今すぐキャリ カラーキャリブレーションを実行します。

ブレート 注:キャリブレーションを開始する前に、キャリブ レーション対象を選択してください。 注:サポートされる外部測色計を使用する場合は、 キャリブレーションを開始する前に必ず専用の USB ポートに接続してください。

DØL

キャリブレー キャリブレーション対象を **S1** に設定できます:**DCI**  ション対象 **P3 D65 G2.4 L100**、**S2**:**BT.709 D65 BT.1886 L100**、 **S3**:**BT.2020 D65 BT.1886 L100**、**S4**:**sRGB D65 sRGB L120**、**S5**:**Adobe RGB D65 G2.2 L160**、 **S6**:**Adobe RGB D50 G2.2 L160**、**H1**:**HDR10 D65 ST.2084(PQ) L1000**、**H2**:**HDR D65 HLG L1000**、 ユーザー設定 **1**、ユーザー設定 **2**、ユーザー設定 **3**、 **CAL 1**、**CAL 2**。

> 注:次の色空間オプションは、キャリブレーション ターゲットではご使用いただけません。ネイティブ、 ユーザー設定 **1**、ユーザー設定 **2**、ユーザー設定 **3**。

ウォーム アップ中に色 ははいかいいえです。 ウォームアップ中に色パッチをフラッシュの選択肢

パッチをフ ラッシュ

- キャリブレー キャリブレーション速度を高速か総合に設定します。
- ション速度 注:高速を選択すると、約 4 分でキャリブレーショ ンが完了します。総合を選択すると、約 10 分でキャ リブレーションが完了します。
- キャリブレー ウォームアップ時間を **20** 分か **30** 分に設定します。ションの

ウォームアッ プ時間

**54 │** モニターの操作

内蔵測色計の 内蔵測色計のプロファイルの選択肢はデフォルトか プロファイル 相関済み(外部測色計で相関)。

> プロファイルを切り替えると、以前のキャリブレー ションとは整合性の取れない結果になる可能性があ ります。プロファイルを切り替えた後は、モニター を再度キャリブレートすることをお勧めします。 注:別のキャリブレータープロファイルを使用でき ます。相関済みプロファイルを選択するには、まず Calman Ready/Calman Powered で外部測色計とモニ ターを相関関係にしておく必要があります。関連付 けが行われているときには、Calman Ready/Calman Powered はモニターの内部測色計を運用して位置を 決定し、外部測色計で処理を開始します。関連付け が完了したら、Calman Ready/Calman Powered が関 連するパラメータをモニターに設定してこのアイテ ムを有効にします。

- キャリブレー キャリブレーションモジュール力をオンまたは ションモ ジュール力 オフのに設定します。
- 注:キャリブレーションモジュール力をオンにして キャリブレーション機能を有効にしてください。
- 外部測色計で この機能は、内部測色計を Dell 認定外部測色計と関 相関処理 連付けて、内部測色計用に測色計プロファイルを作 成します。Dell 認定外部測色計一覧については、 **[http://downloads.dell.com/manuals/all-products/](http://downloads.dell.com/manuals/all-products/esuprt_electronics_accessories/esuprt_electronics_accessories_monitors/dell-up3221q-monitor_reference-guide4_en-us.pdf) esuprt\_electronics\_accessories/ esuprt\_electronics\_accessories\_monitors/dell[up3221q-monitor\\_reference-guide4\\_en-us.pdf](http://downloads.dell.com/manuals/all-products/esuprt_electronics_accessories/esuprt_electronics_accessories_monitors/dell-up3221q-monitor_reference-guide4_en-us.pdf)** を ご覧ください。 この機能を使うには:
	- **1.** 外部測色計をモニターの指定ポートに接続しま す[。外付け測色計](#page-13-0) ポートを参照してください。
	- **2.** OSD から外部測色計で相関処理を選択し、を 選択します。を選んで **OK** を押します。
	- **3.** 画面の指示にしたがって外部測色計を配置し、 はいを選択します。

DØL

**前回の調整結** 最近行ったキャリブレーションの結果を試験するこ 果を表示 とができます。 キャリブレー デフォルトのキャリブレーション設定に戻します。 ションをリ

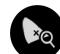

セット

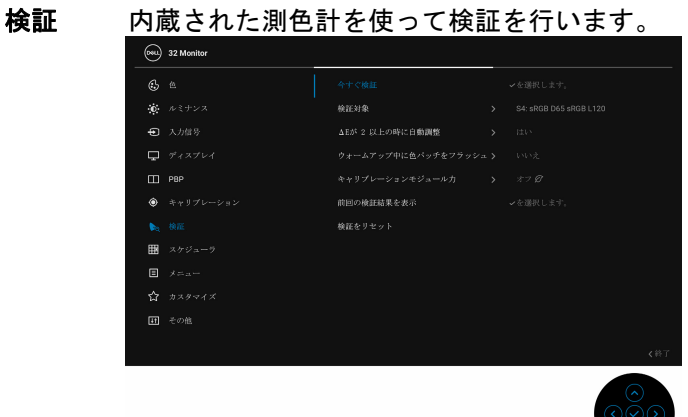

今すぐ検証 色検証を実行します。 注:検証を開始する前に、キャリブレーション対象 を選択してください。 注:サポートされる外部測色計を使用する場合は、 検証を開始する前に必ず専用の USB ポートに接続し てください。 注:キャリブレーションと検証には、毎回同じ測色 計をご使用になるようお勧めします。 検証対象 検証対象を **S1** に設定できます:**DCI P3 D65 G2.4** 

**L100**、**S2**:**BT.709 D65 BT.1886 L100**、 **S3**:**BT.2020 D65 BT.1886 L100**、**S4**:**sRGB D65 sRGB L120**、**S5**:**Adobe RGB D65 G2.2 L160**、 **S6**:**Adobe RGB D50 G2.2 L160**、**H1**:**HDR10 D65 ST.2084(PQ) L1000**、**H2**:**HDR D65 HLG L1000**、 **CAL 1\***、**CAL 2\***。

\* 内部キャリブレーションでサポートされる対象。

DØLI

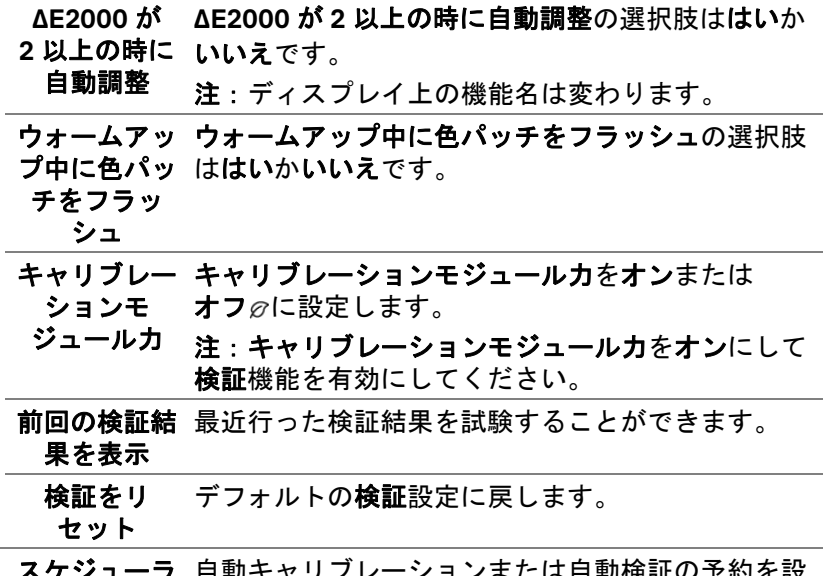

スケジューラ 自動キャリブレーションまたは自動検証の予約を設 定します。スケジューラをオフ、キャリブレーショ ン、検証、キャリブレーション **+** 検証のいずれかに 設定できます。

匨

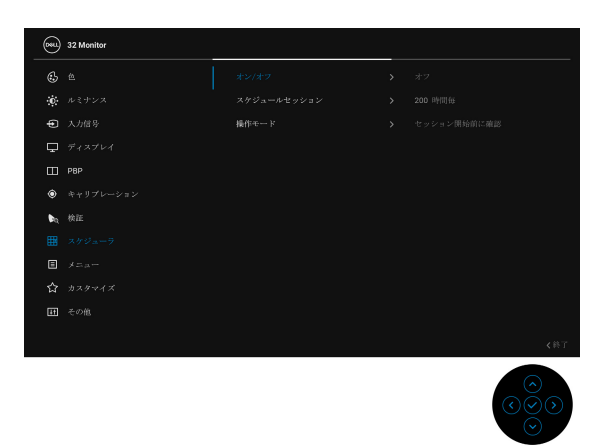

(dell

スケジュール スケジュールセッションを **200** 時間毎に設定する セッション か、ユーザーが定義した間隔(四半期、月間、週間、 日間)に設定できます。

操作モード 操作モードをセッション開始前に確認またはスタン バイモードで実行に設定できます。

メニュー このオプションを選択して、OSD の言語、メニュー が画面に表示されている時間など、OSD の設定を調 整します。

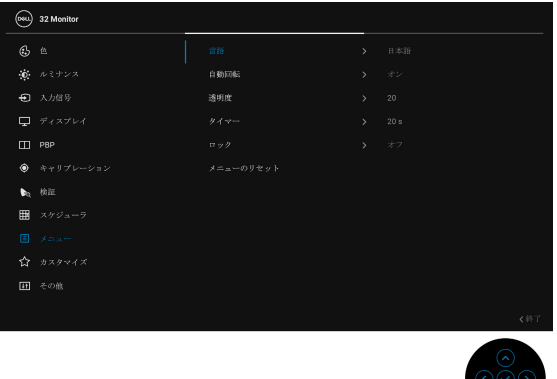

- 言語 OSD ディスプレイを 8 つの言語(英語、スペイン 語、フランス語、ドイツ語、ブラジルポルトガル語、 ロシア語、簡体字中国語、日本語)の 1 つに設定す る言語オプション。
- 自動回転 モニターの自動回転をオンまたはオフにします。
	- 透明度 このオプションを選択し、ジョイスティックを上ま たは下に動かしてメニュー透明化を変更します (最小 0 / 最大 100)。
	- タイマー **OSD** 保持時間:ボタンを最後に押してから OSD が 有効になっている時間の長さを設定します。 ジョイスティックを使ってスライダーを5~60秒 まで、1 秒刻みで調整します。

**58 │** モニターの操作

DØLI

间

ロック モニターの制御ボタンをロックすると、他の人は制 御できなくなります。また、複数のモニターを横に 並べたとき、誤って操作してしまうのを防止するこ ともできます。

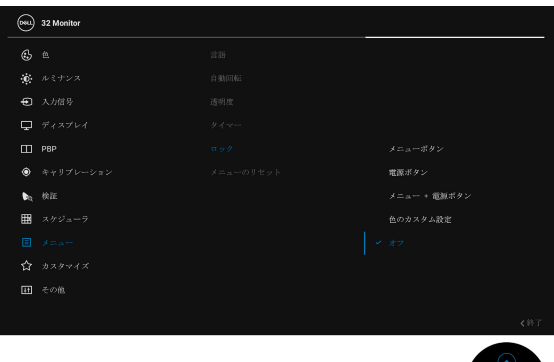

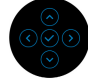

- メニュー ボタン:すべてのジョイスティック機能 (電源ボタンを除く)がロックされ、ユーザーは アクセスできなくなります。
- 電源ボタン:電源ボタンだけがロックされ、ユー ザーはアクセスできなくなります。
- メニュー **+** 電源ボタン:ジョイスティックと電源 ボタンの両方がロックされ、ユーザーはアクセス できなくなります。
- 色のカスタム設定:色メニューの設定はロックさ れ、ユーザーはアクセスできなくなります。

デフォルト設定はオフです。

他のロック方法 [ ジョイスティック ]: ジョイス

ティックを左に 4 秒間上動かし続けても、ロックオ プションを設定できます。

注:ロックを解除するには、ジョイスティックを 4 秒間左に押し続けます。

メニューの リセット すべての OSD 設定を工場出荷時のプリセット値にリ セットします。

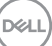

## モニターの操作 **│ 59**

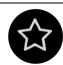

カスタマイズ

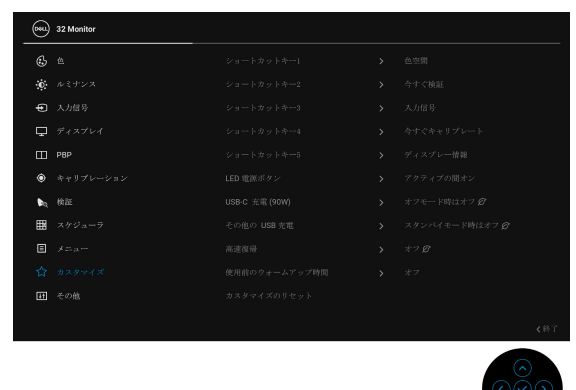

ショートカッ 色空間、ルミナンス、入力信号、アスペクト比、デ トキー **1** ジタルシネマ マスキング、マーカー、**PBP** モード、 ショートカッ PBP 入力源切り替え、ビデオ入れ替え、今すぐキャ リブレート、前回の調整結果を表示、検証、前回の 検証結果を表示、ディスプレー情報の中から機能を 選択し、それをショートカットキーとして設定し ます。 トキー **2** ショートカッ トキー **3** ショートカッ トキー **4** ショートカッ トキー **5 LED** 電源 ボタン 節電のために、電源 LED インジケーターのオン / オ フを設定できます。

**USB-C** 充電 **(90 W)** モニターが電源オフモードのとき、**USB Type-C** 充 電を常にオン機能を有効 / 無効にできます。

その他の **USB**  モニターがスタンバイ モードのときに、USB Type-A 充電 および USB Type-C ダウンストリームポート充電機 能を有効 / 無効にすることができます。

> 注:このオプションは、USB Type-C (アップスト リームポート)ケーブルを外さなければご使用いた だけません。USB Type-C ケーブルが接続された状態 では、その他の **USB** 充電 は USB ホストの電源状態 に従うため、このオプションが有効になりません。

**60 │** モニターの操作

DØLI

高速復帰 高速復帰の選択肢はオンとオフのを切り替えます。 使用前の ウォームアッ り、予約した日と時間に自動的に有効にさせたりで プ時間 モニターのウォームアップをオンまたはオフにした きます。デフォルト設定はオフです。

カスタマイズ カスタマイズメニューですべての設定を初期値に戻 のリセット します。

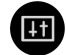

その他

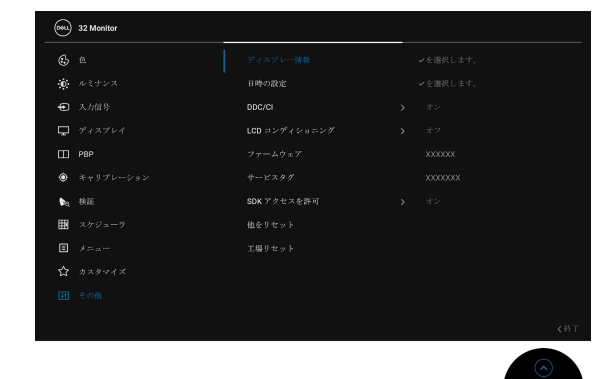

ディスプレー モニターの現在の設定が表示されます。 情報 日時の設定 モニターの日時を設定します。 注:次の場合には日付と時間を同期してください:

- 初回モニターを設定するとき。
- 10 日以上モニターの電源が入っていません。

DØL

**DDC/CI DDC/CI**(ディスプレイ データチャンネル / コマン ド インターフェイス)により、コンピューターのソ フトウェアを介してモニターのパラメーター(輝度、 色バランスなど)を調整します。 オフを選択すると、この機能が無効になります。 ユーザー体験を最大限に高め、モニターのパフォー マンスを最適にする場合、この機能を有効にします。

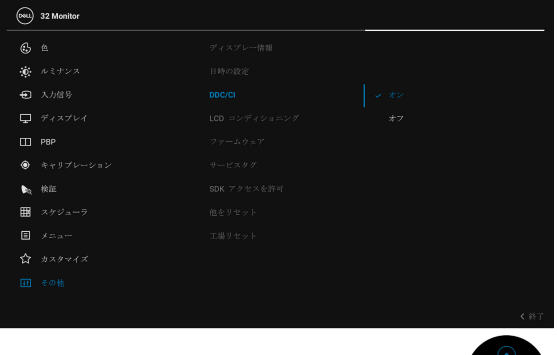

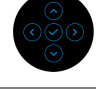

**LCD** コンディ 画像保持の微細な問題を軽減します。画像保持の程 ショニング 度によっては、プログラムが実行されるまでに少し 時間がかかることがあります。オンを選択すること で、この機能を有効にできます。

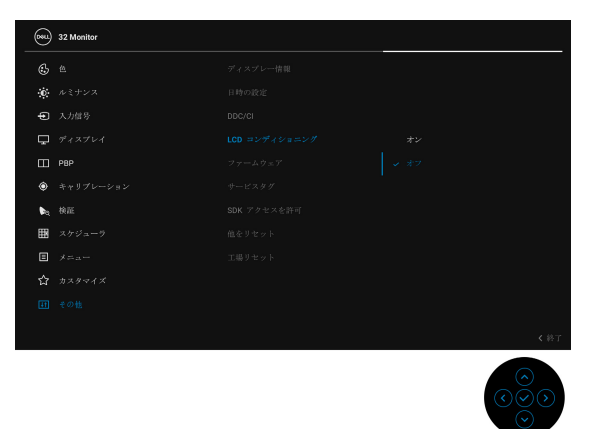

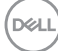

- ファーム ウェア モニターのファームウェアバージョンを表示します。
- サービスタグ モニターのサービスタグに記載されたシリアル番号 を表示します。
- **SDK** アクセス **SDK** アクセスを許可の選択肢はオンとオフです。 を許可
- 他をリセット その他メニューですべての設定を初期値に戻します。
- 工場リセット すべての設定を工場出荷時のプリセット値にリセッ トします。

注:工場リセット後、次の設定はリセットされませ ん。キャリブレーションおよび検証データ、言語、 日付と時間。

#### **OSD** 警告メッセージ

モニターが特定の解像度モードをサポートしていないとき、次のメッセージ が表示されます:

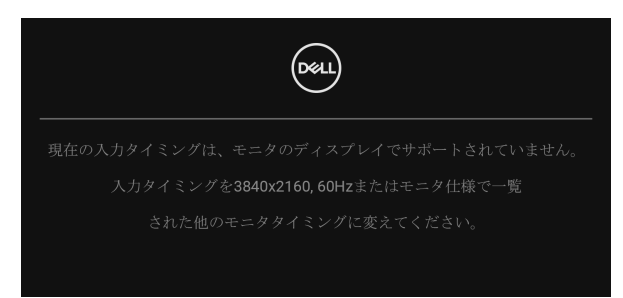

## 注:接続した入力信号によっては、メッセージが異なる場合があります。

これは、モニターがコンピューターから受信している信号と同期できないこ とを意味します。このモニターが使用できる水平および垂直周波数幅につい ては[、モニター仕様を](#page-13-1)参照してください。推奨モードは、3840 x 2160 画素 です。

DØL

#### モニターの操作 **│ 63**

DDC/CI 機能が無効になる前に、次のメッセージが表示されます:

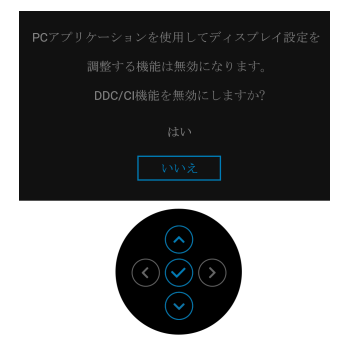

初めてキャリブレーションモジュール力、**USB-C** 充電 **(90 W)**、その他の **USB** 充電、高速復帰などの省エネ機能のデフォルト値を変更すると、次の メッセージが表示されます:

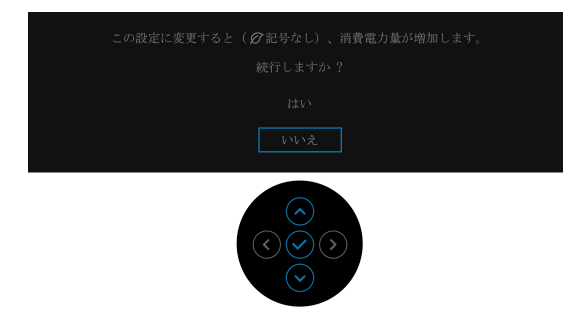

注:上記のいずれかの機能ではいを選択すると、次回これらの機能の設定 を変更しようとしてもこのメッセージは表示されません。初期値にリセッ トすると、メッセージが再度表示されます。

ロック機能が有効になる前に、次のメッセージが表示されます:

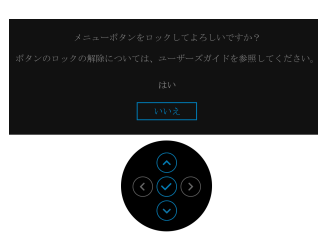

注:接続した設定によっては、メッセージが多少異なる場合があります。

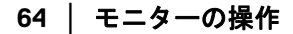

**D**&LL

モニターがスタンバイモードに入ると、次のメッセージが表示されます:

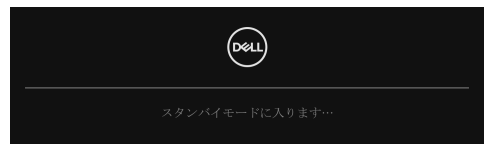

コンピューターを有効にして、モニターを立ち上げ、**[OSD](#page-41-0)** にアクセスします。 注:接続した入力信号によっては、メッセージが異なる場合があります。

電源ボタン以外のボタンを押すと、選択した入力によって次のメッセージが 表示されます:

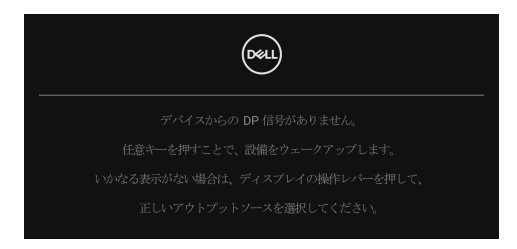

## 注:接続した入力信号によっては、メッセージが異なる場合があります。

**Thunderbolt (90 W)**、**HDMI**、**DP** 入力が選択されているが相当するケーブル が接続されていない場合、以下のような浮動ダイアログボックスが表示され ます。

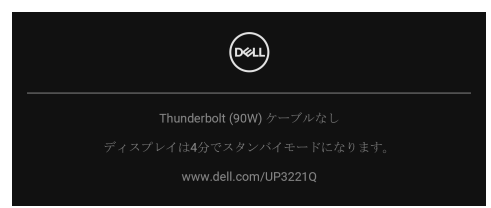

注:接続した入力信号によっては、メッセージが異なる場合があります。

モニターが DP/HDMI 入力に設定されており、Thunderbolt™ 3 Active ケーブル で DP 代替モードに対応するノートブックに接続されている場合は、 **[Thunderbolt \(90 W\)](#page-46-0)** を自動選択が有効になっていると、次のメッセージが表 示されます。

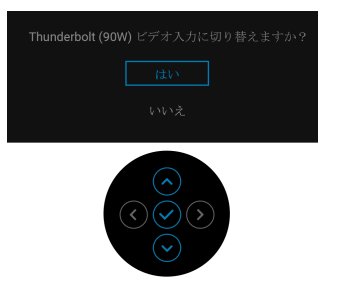

工場リセットを選択すると、次のメッセージが表示されます:

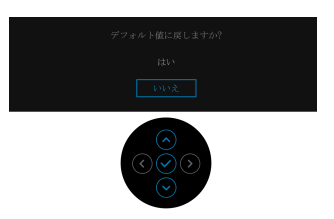

はいを選択すると、次のメッセージが表示されます。

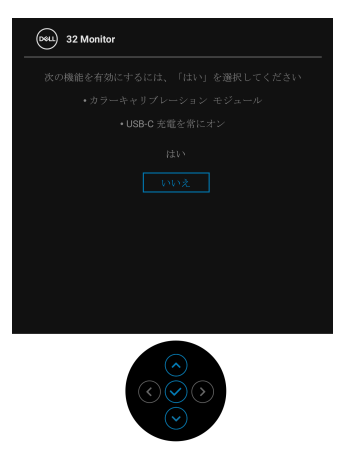

詳細は[、問題を解決する](#page-80-0)を参照してください。

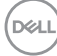

**66 │** モニターの操作

## 最大解像度を設定する

モニターの最大解像度を設定するには:

Windows<sup>®</sup> 7、Windows<sup>®</sup> 8、Windows<sup>®</sup> 8.1:

- **1.** Windows® 8 および Windows® 8.1 専用です。デスクトップ タイルを選択 して、元々のデスクトップに切り替えます。
- **2.** デスクトップで右クリックして、画面の解像度をクリックします。
- **3.** 画面の解像度のドロップダウン リストをクリックし、3840 x 2160 を選 択します。
- **4.** OK をクリックします。

Windows<sup>®</sup> 10:

- **1.** デスクトップ上を右クリックし、ディスプレイの設定をクリックします。 **2.** ディスプレイの詳細設定をクリックします。
- **3.** 解像度のドロップダウン リストをクリックし、3840 x 2160 を選択し ます。
- **4.** 適用をクリックします。

オプションとして 3840 x 2160 がない場合は、グラフィックカードが 4K@ 60 Hz に対応していることを確認してください。4K@60 Hz に対応している場 合は、グラフィック ドライバを更新してください。4K@60 Hz に対応してい ない場合は、コンピューターによっては、以下の手順のいずれかを完了して ください:

Dell デスクトップまたはポータブル コンピューターをご使用の場合:

• **<http://www.dell.com/support>** に移動し、サービス タグを入力したら、 グラフィックス カードの最新ドライバをダウンロードしてください。

Dell 以外のコンピューター(ポータブルまたはデスクトップ)をお使いの 場合:

- コンピューターのサポート サイトにアクセスして、最新のグラフィック ス ドライバをダウンロードします。
- グラフィックス カード ウェブサイトに進み、最新のグラフィックス ド ライバをダウンロードします。

DØL

## カラーキャリブレーションを行う

モニターの色を調整するために、内蔵された測色計を使ってキャリブレー ションを行います。

- **OSD** メニューを使う
	- **1.** OSD メニューを使い、環境に応じてキャリブレーション条件を設定しま す。次に、今すぐキャリブレートを選択します。

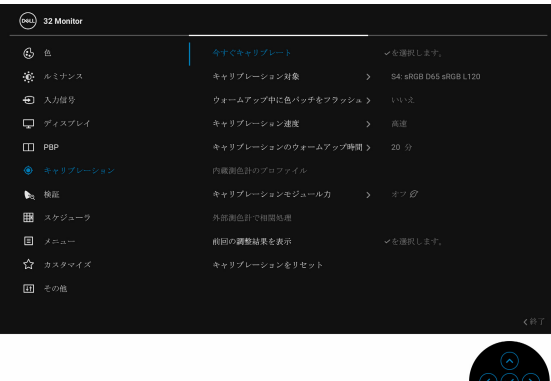

**2.** 次のメッセージが表示されますので、はいを選択すると処理が続行され ます。

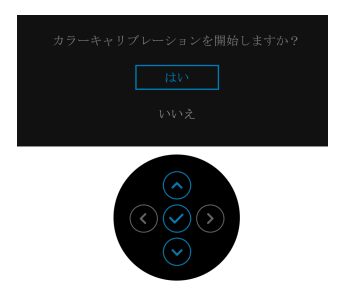

DELL

**3.** キャリブレーションが自動的に開始します。

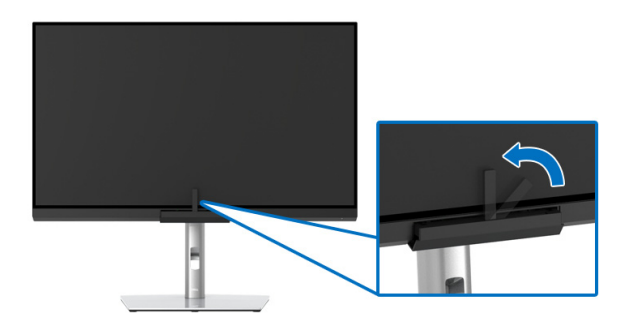

#### 映像信号ありでショートカットキーを使う

- **1.** ジョイスティックをどれでも押すと、ショートカットキーが表示され ます。
- **2.** アイコンを選択します。

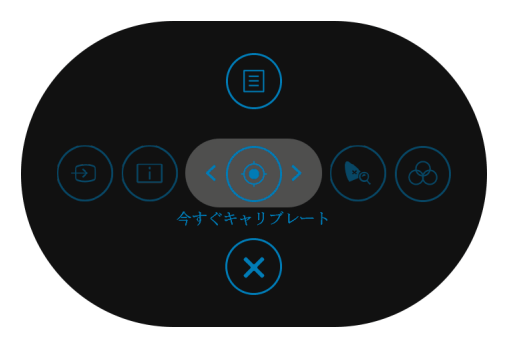

**3.** 次のメッセージが表示されますので、はいを選択すると処理が続行され ます。

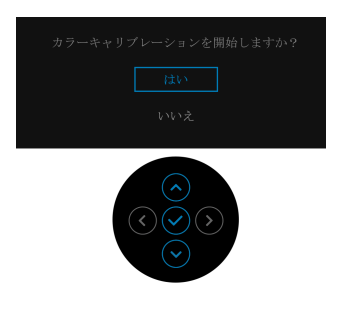

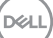

## **4.** キャリブレーションが自動的に開始します。

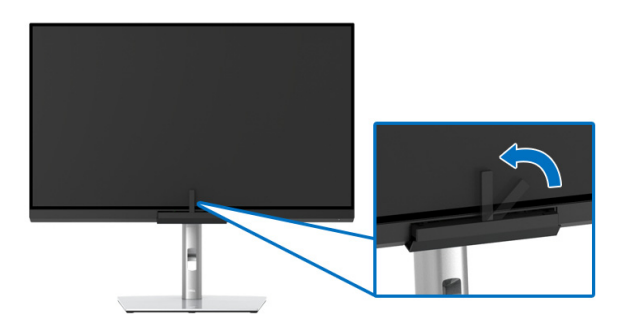

## 映像信号なしショートカットキーを使う

コンピューターから入力信号がなくても、モニターのキャリブレーションを 行うことができます。

- **1.** ジョイスティックを押して OSD メニューを表示します。
- **2.** キャリブレーションメニューを使い、環境に応じてキャリブレーション 条件を設定します。次に、今すぐキャリブレートを選択します。

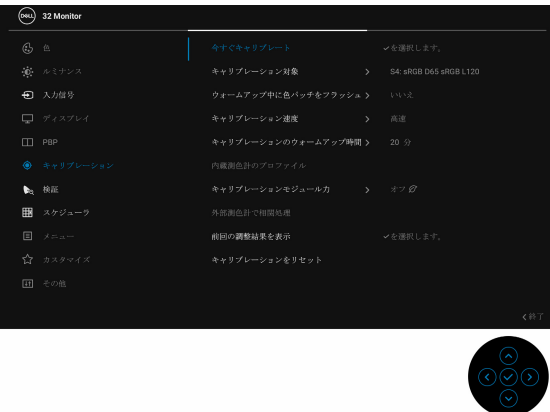

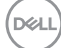

**70 │** モニターの操作

**3.** 次のメッセージが表示されますので、はいを選択すると処理が続行され ます。

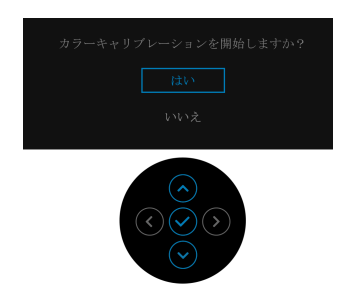

**4.** キャリブレーションが自動的に開始します。

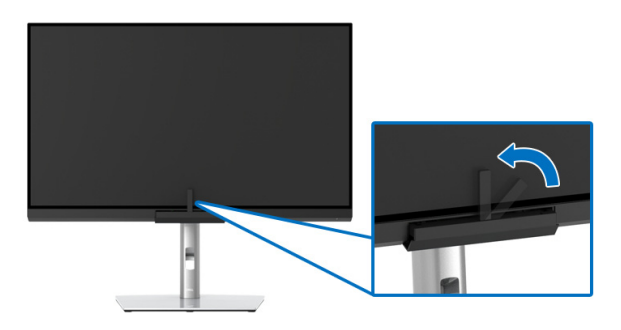

注:縦モードでのキャリブレーションには対応しません。

■■注:詳しい機能性については[、キャリブレーションを](#page-52-0)ご覧ください。

## キャリブレーションを中止する

キャリブレーションはいつでも中止できます。

**1.** キャリブレーション中にジョイスティックを押すと、次のメッセージが 表示されます。

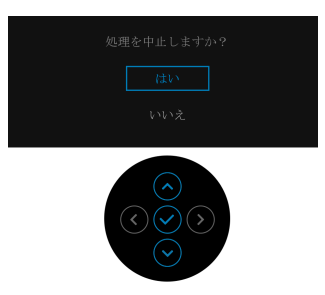

**2.** はいを選択すると処理が中止されます。

## 色検証を行う

内蔵された測色計を使ってカラーキャリブレーションで検証を行います。

#### **OSD** メニューを使う

**1.** OSD メニューを使い、環境に応じて検証条件を設定します。次に、今す ぐ検証を選択すると検証が行われます。

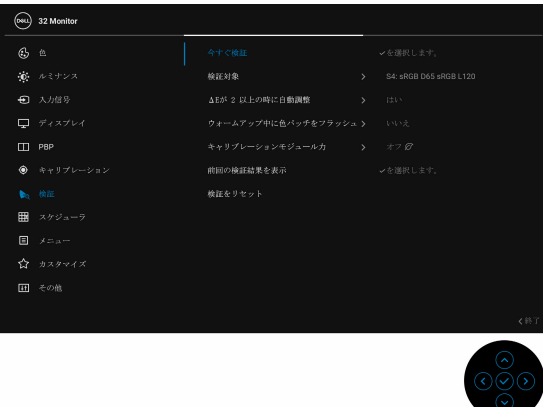

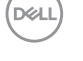

**72 │** モニターの操作
**2.** 次のメッセージが表示されますので、はいを選択すると処理が続行され ます。

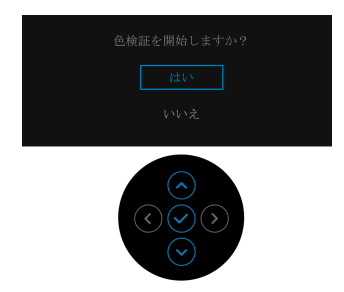

**3.** 検証が自動的に開始します。

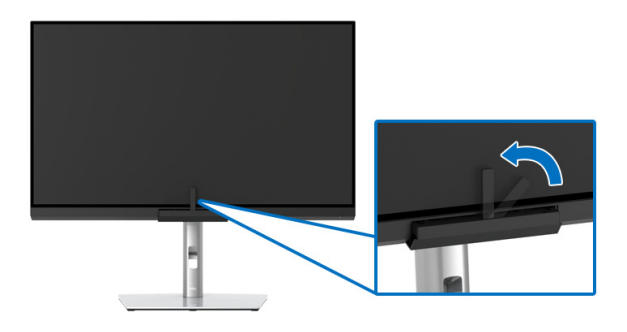

#### 映像信号ありでショートカットキーを使う

**1.** ジョイスティックを押すと、ショートカットキーが表示されます。 2. (■ アイコンを選択します。

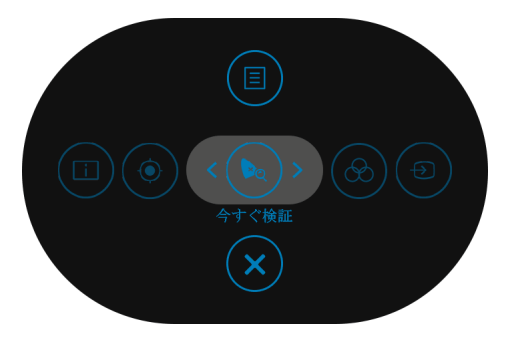

**3.** 次のメッセージが表示されますので、はいを選択すると処理が続行され ます。

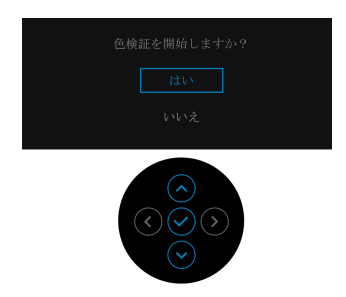

**4.** 検証が自動的に開始します。

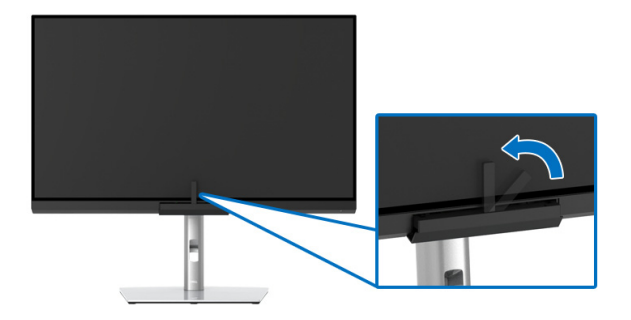

#### 映像信号なしショートカットキーを使う

コンピューターから入力信号がなくても、モニターの検証を行うことができ ます。

- **1.** ジョイスティックを押して OSD メニューを表示します。
- **2.** 検証 メニューを使い、環境に応じて検証条件を設定します。今すぐ認証 を選択。

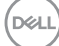

**74 │** モニターの操作

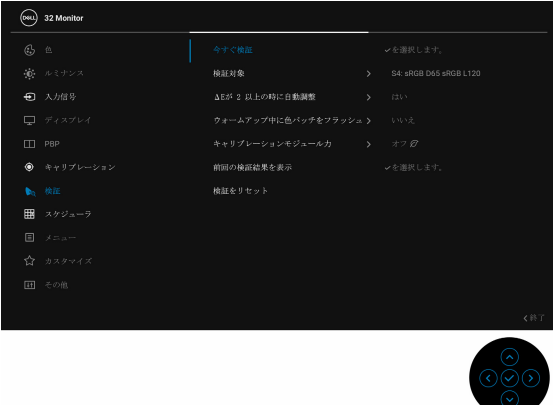

**3.** 次のメッセージが表示されますので、はいを選択すると処理が続行され ます。

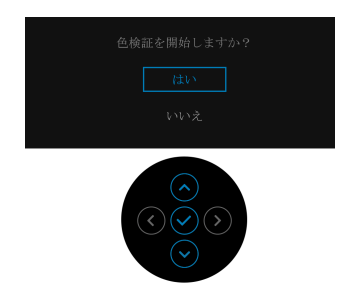

**4.** 検証が自動的に開始します。

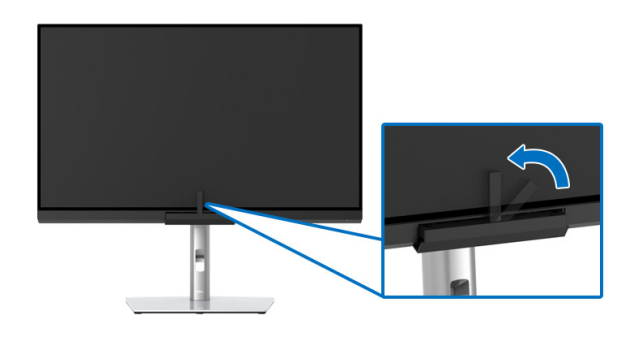

注:縦モードでの検証には対応しません。

イン注:詳しい機能性については[、検証を](#page-55-0)ご覧ください。

## 検証を中止する

検証はいつでも中止できます。

**1.** 検証中にジョイスティックを押すと、次のメッセージが表示されます。

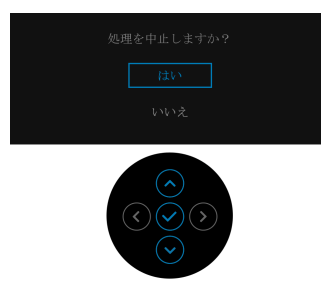

**2.** はいを選択すると処理が中止されます。

## **HDR** コンテンツを表示または再生するための要件

#### **(1) Ultra BluRay DVD** またはゲームコンソールを使う

DVD プレーヤーおよびゲームコンソールが HDR 対応でなければなりません (Panasonic DMP-UB900、x-Box One S、PS4 Pro)。正しいグラフィックカー ド ドライバ(PC アプリケーションなど)をダウンロードしてインストー ルしてください。

#### **(2) PC** を使う

HDMI2.0a(HDR オプション付き)対応など、HDR 対応のグラフィックカー ドをお使いになり、HDR グラフィックドライバがインストールしてあるこ とを確認してください。HDR 対応プレーヤーアプリケーション(Cyberlink PowerDVD 17 、 Windows 10 Movies and TV アプリなど)をお使いください。

たとえば、次のグラフィックカードにバンドルされている Dell XPS 8910、 Alienware Aurora R5 など。

HDR 対応の Dell グラフィックドライバ:Dell 対応ページをご参照の上、お 使いの PC/ ノートブック用に HDR 再生に対応する最新のグラフィックドラ イバをダウンロードしてください。

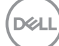

#### **76 │** モニターの操作

Nvidia

HDR 対応 Nvidia グラフィックカード:GTX1070、GTX1080、P5000、 P6000 など。HDR 対応 Nvidia グラフィックカードの全製品は、Nvidia ホー ムページ<www.nvidia.com> をご覧ください。

フルスクリーン再生モードに対応するドライバ(例:PC ゲーム、 UltraBluRay プレーヤー)、Win 10 Redstone 2 OS 上の HDR:381.65 またはそ れ以降。

AMD

HDR 対応 AMD グラフィックカード:RX480、RX470、RX460、WX7100、 WX5100、WX4100 など。HDR 対応 AMD グラフィックカードの全製品は、 [www.amd.com](www.nvidia.com) をご覧ください。HDR ドライバ対応情報をご覧になり、 [www.amd.com](www.nvidia.com) から最新ドライバをダウンロードしてください。

Intel(統合グラフィック)

HDR 対応システム:CannonLake またはそれ以降のバージョン 適切な HDR プレーヤー:Windows 10 Movies and TV アプリ HDR 対応の OS · Windows 10 Redstone 3 HDR 対応のドライバ:最新の HDR ドライバについては、 <downloadcenter.intel.com> をご覧ください。

**3.OS** を経由して **HDR** を再生するには(デスクトップ上の画面で **HDR** を 再生するなど)、**Win 10 Redstone 2** 以上と、**PowerDVD17** などの適切な プレーヤーアプリケーションが必要です。保護されたコンテンツを再生 するには、適切な **DRM** ソフトウェアと、**Microsoft Playready™** などの ハードウェアが必要です。**HDR** 対応情報については、**Microsoft** のホー ムページをご覧ください。

**D**<sup></sup>

## 傾け、旋回させ、垂直に伸ばす

注:これはスタンド付モニターに適用されます。その他のスタンドをご購 入頂いた際は、スタンドの設置方法はスタンド セットアップ ガイドをご 参照ください。

## 傾き、旋回

モニターにスタンドを取り付けると、モニターを最も快適な角度に傾斜させ たり、向きを変えたりすることができます。

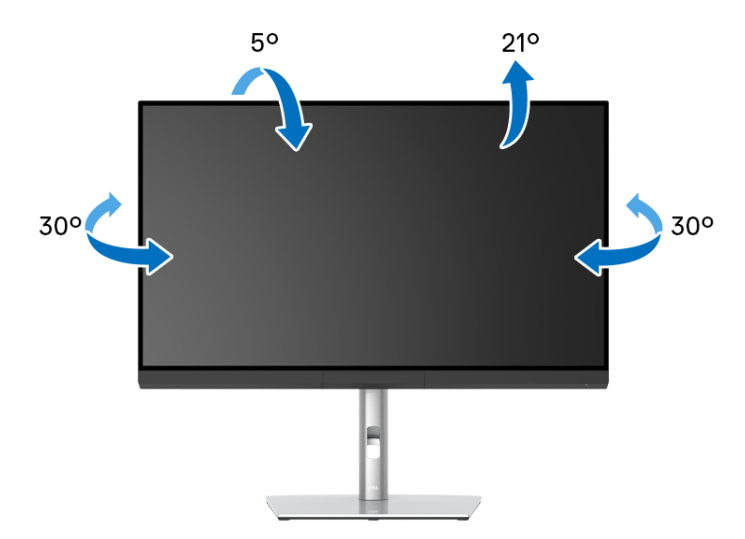

## 注:モニターを工場から出荷するときは、スタンドは外された状態になっ ています。

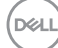

**78 │** モニターの操作

<span id="page-78-0"></span>垂直に伸ばす

注:スタンドは、垂直に最大 **160 mm** 伸ばせます。下の図で、伸ばし方を 示します。

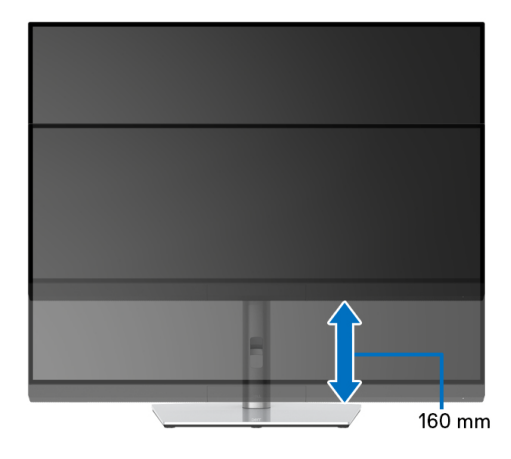

#### モニターの回転

モニターを回転させる前に、モニターが垂直に拡張している[\(垂直に伸ばす](#page-78-0)) か、またはモニターの底部エッジの傾きを避けるために傾けてあるかいずれ かになっています。

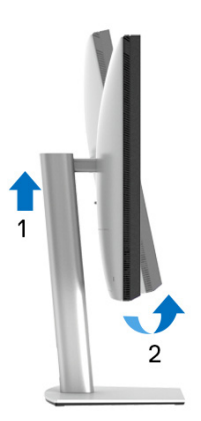

## 右回転

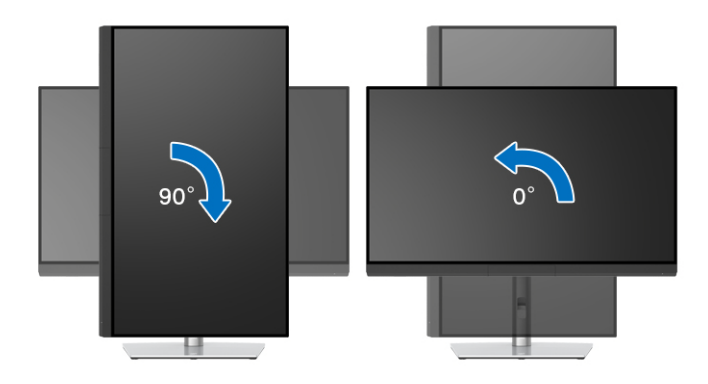

左回転

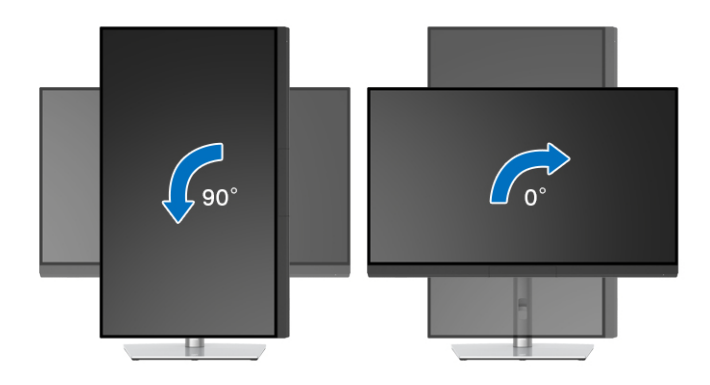

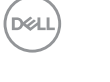

**80 │** モニターの操作

# 問題を解決する

A 警告:このセクションで手続きをはじめる前に[、安全指示に](#page-92-0)従ってくだ さい。

自己テスト

お使いのモニターには、自己テスト機能が装備され、適切に機能しているか どうかを確認できます。モニターとコンピューターが適切に接続されていて、 モニター スクリーンが暗い場合は、次の手順でモニター自己テストを実行し てください:

- **1.** コンピューターとモニター両方の電源をオフにする。
- **2.** コンピューターの後ろからビデオ ケーブルを外す。
- **3.** モニターの電源をオンにする。

モニターがビデオ信号を検知できないが正しく作動している場合、画面に浮 動ダイアログ ボックスが(黒い背景に)表示されます。自己テストモードで は、電源 LED が白になります。また、選択した入力によって、下に示すダイ アログが画面上をスクロールし続けます。

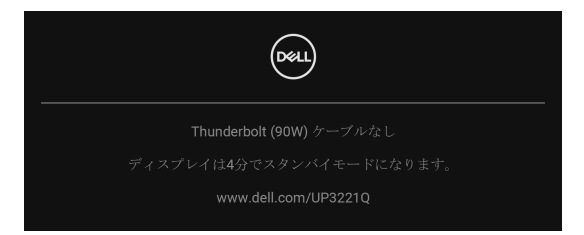

#### ■※ 注:接続した入力信号によっては、メッセージが異なる場合があります。

- **4.** ビデオ ケーブルが外されているか、または破損している場合、通常シス テムの運転中、このボックスが表示されます。
- **5.** モニターの電源をオフにして、ビデオ ケーブルを再接続し、次にコン ピューターとモニター両方の電源をオンにします。

前の手順を行った後もモニター スクリーンに何も表示されない場合、モニ ターが適切に機能していないため、ビデオ コントローラーおよびコンピュー ターをチェックしてください。

DØL

#### 問題を解決する **│ 81**

## 内蔵診断

モニターには内蔵の診断ツールが付属しており、発生している画面の異常が モニターに固有の問題か、またはコンピューターやビデオ カードに固有の問 題かを判断します。

内蔵診断を実行するには、以下の手順に従います:

- **1.** 画面がきれいであること(または、画面の表面に塵粒がないこと)を確 認します。
- **2.** ジョイスティックを 4 秒間左にトグルしたままにすると、次のメッセー ジが表示されます。

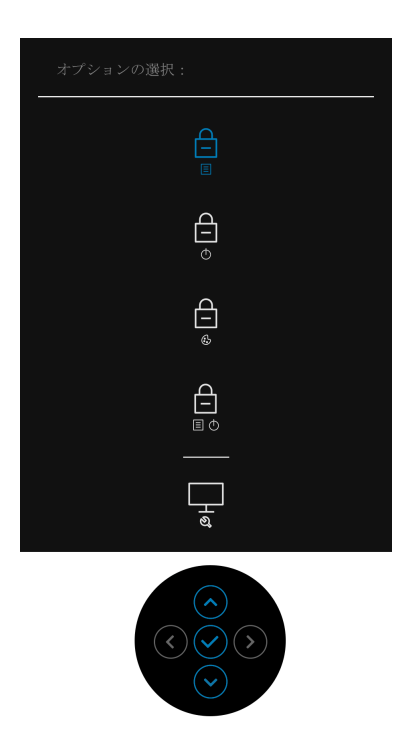

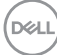

### **3.** ジョイスティックをトグルして診断アイコンを選択し、次にジョイス ティックを押すとスクリーンがグレイになります。

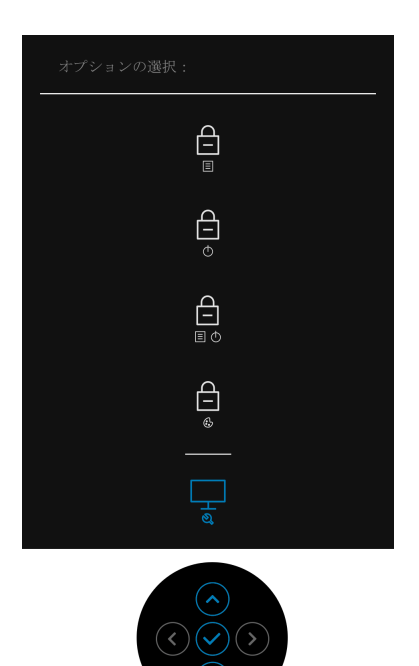

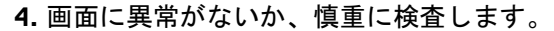

**5.** 再度ジョイスティックを押します。画面の色が赤に変わります。

- **6.** ディスプレイに異常がないか、検査します。
- **7.** ステップ 5 と 6 を繰り返して、緑、青、黒、白い色の画面およびテキス ト画面についてもディスプレイを検査します。

テキスト画面が表示されると、テストは完了です。終了するには、ジョイス ティックを再度押してください。

#### 問題を解決する **│ 83**

DØL

## **USB Type-C (Thunderbolt™)** 充電を常にオン

本製品は電源が切れているときにも、Thunderbolt™ 3 Active ケーブルを使用し てノートブックやモバイルデバイスを充電することができます。詳細は、 **USB-C** 充電 **[\(90 W\)](#page-59-0)** を参照してください。この機能のために、最新ファーム ウェアに更新する必要があります。

## ファームウェアの更新

現在のファームウェアバージョンは[、ファーム](#page-62-0) ウェアで確認できます。これ をご利用いただけない場合は、Dell ダウンロード サポートサイトから最新の アプリケーション インストーラ (**Monitor Firmware Update Utility.exe**) をダ ウンロードして、ファームウェアアップデートユーザーズガイドにしたがっ て更新してください。**[www.dell.com/UP3221Q](http://www.dell.com/UP3221Q)**

ファームウェアの更新を正しく終えなければ、モニターの電源を入れようと しても警告メッセージが表示されます。

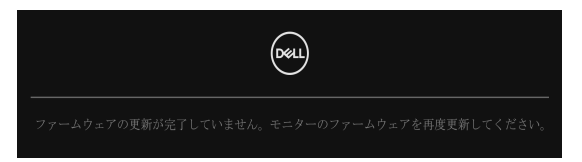

ファームウェアアップデートユーザーズガイドをお読みになり、モニターの ファームウェアを再度更新してください。更新が完了するまでは、Firmware Update Utility ツールをオフにしないでください。

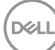

## よくある問題

次の表には、発生する可能性のあるモニターのよくある問題と考えられる解 決策に関する一般情報が含まれます:

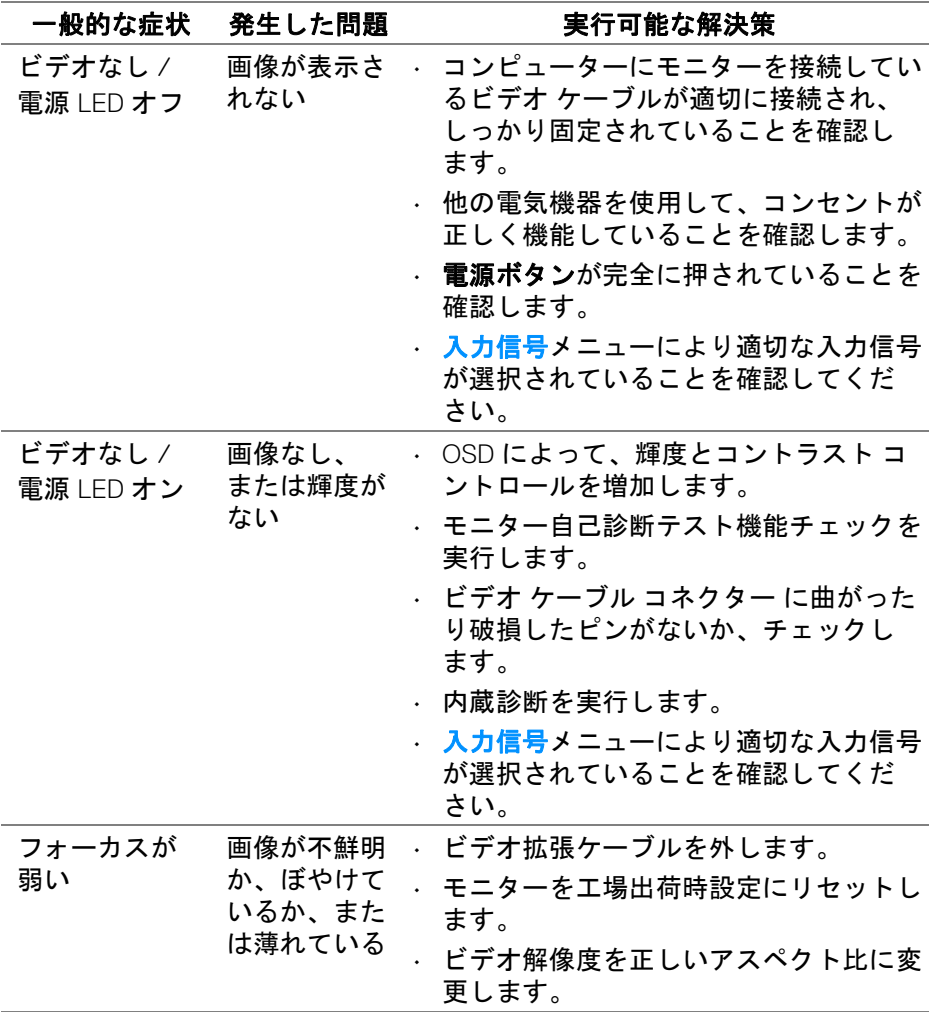

DELI

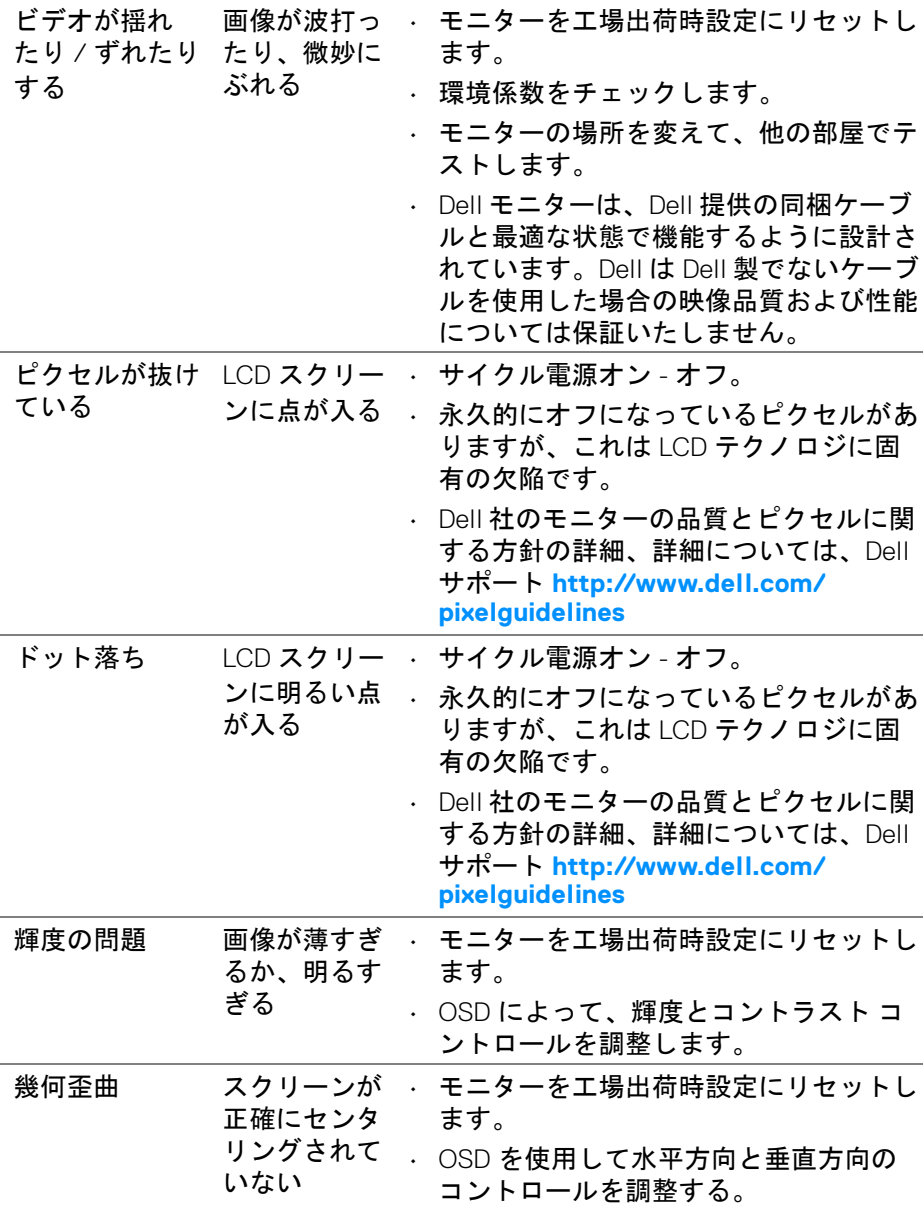

**86 │** 問題を解決する

 $(\nabla \times L)$ 

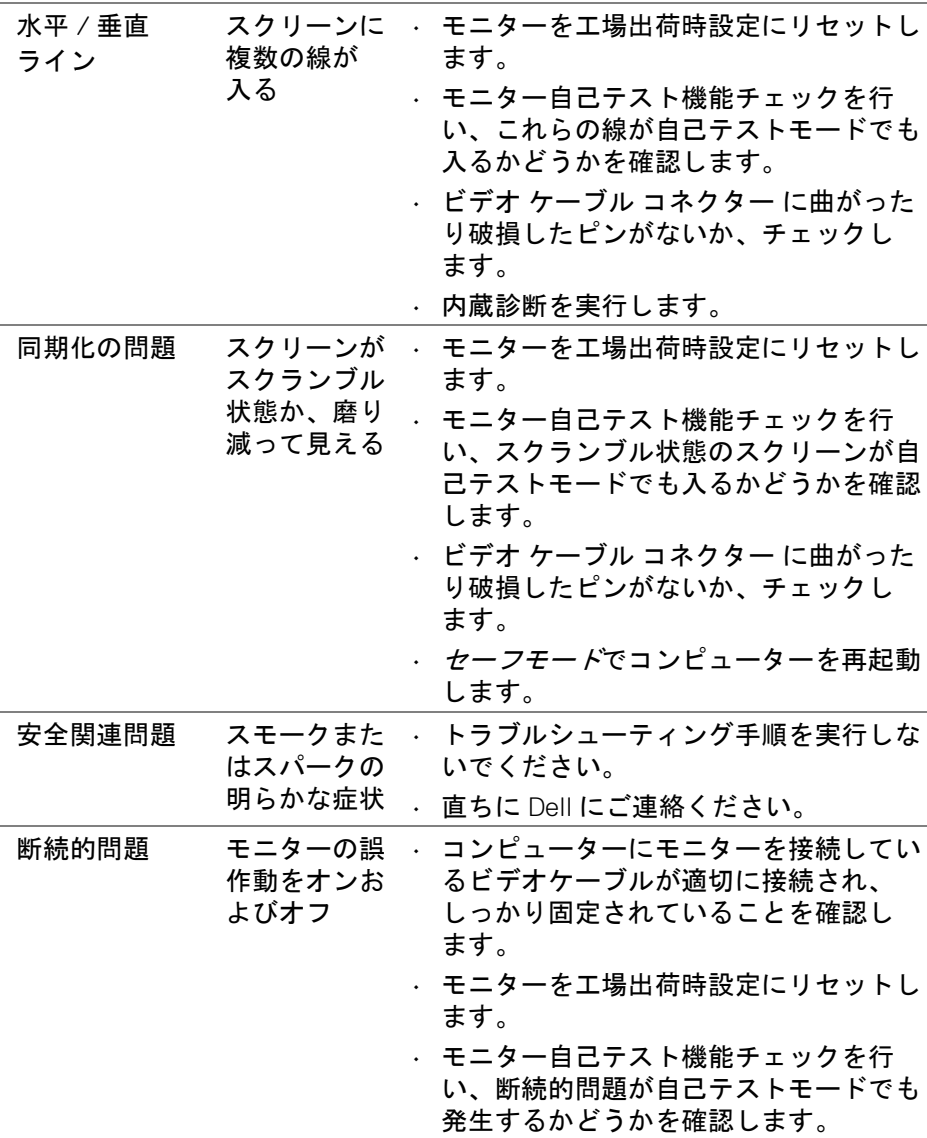

 $(1)$ 

# 問題を解決する **│ 87**

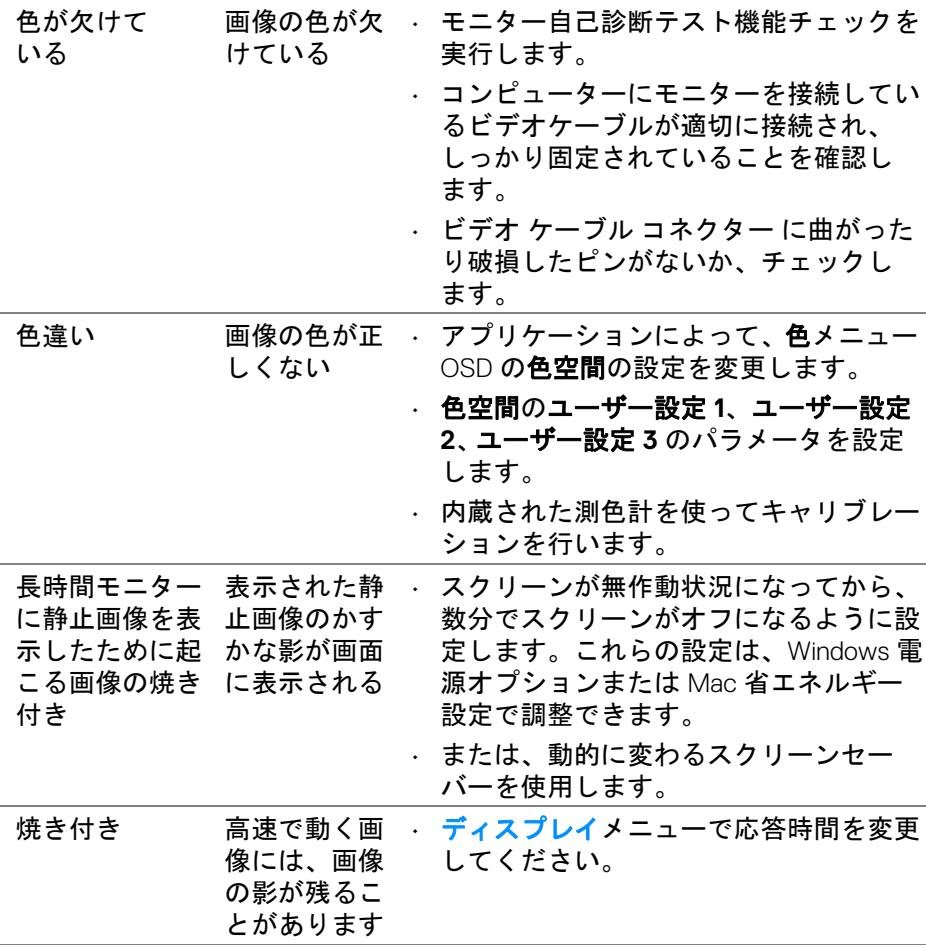

 $(\nabla \times L)$ 

**88 │** 問題を解決する

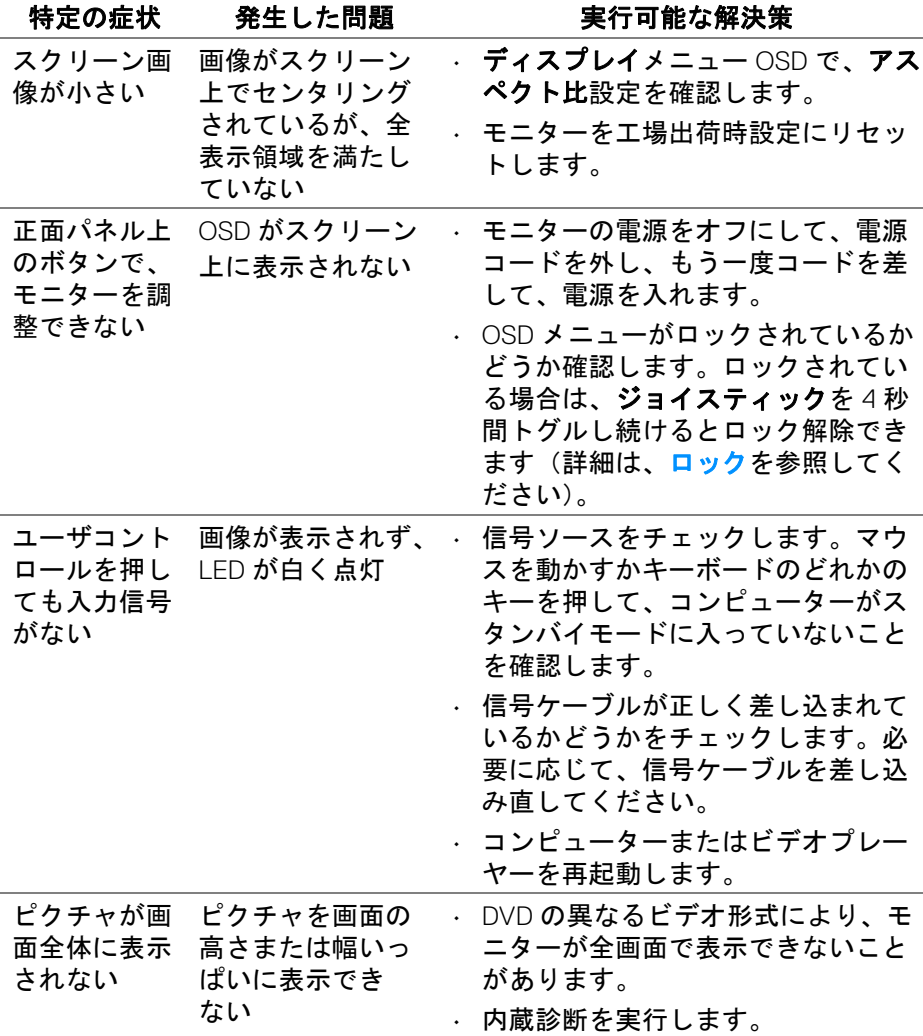

(dell

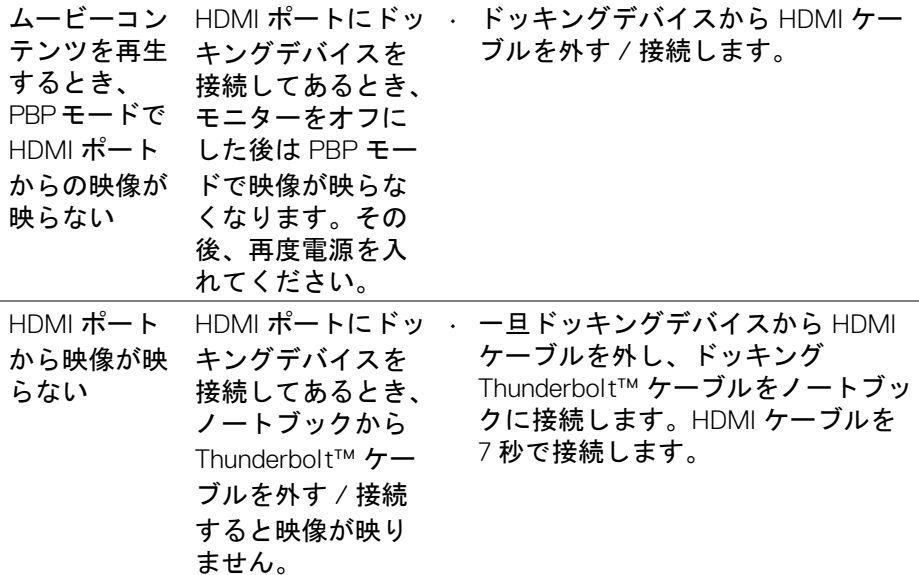

# ユニバーサル シリアル バス **(USB)** 特有の問題

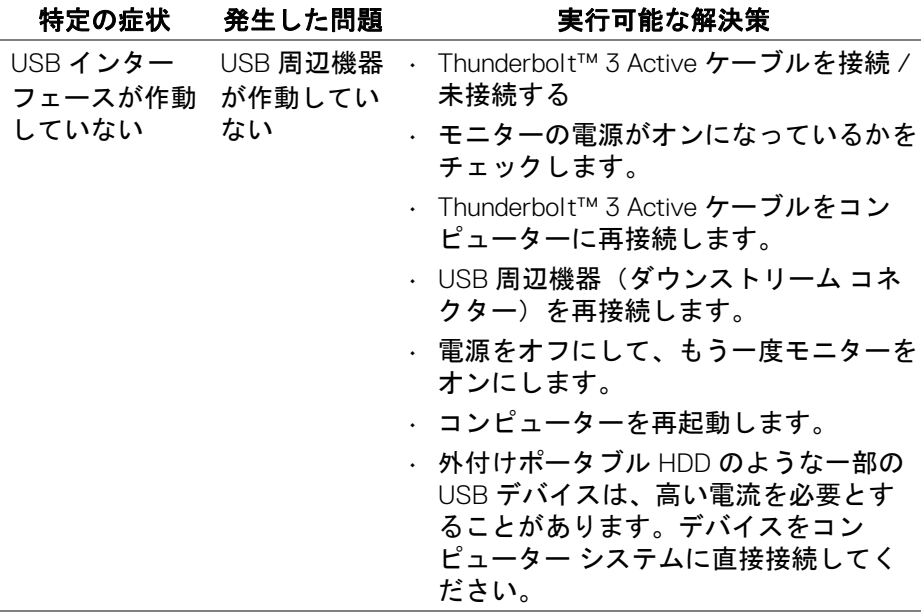

**90 │** 問題を解決する

(dell

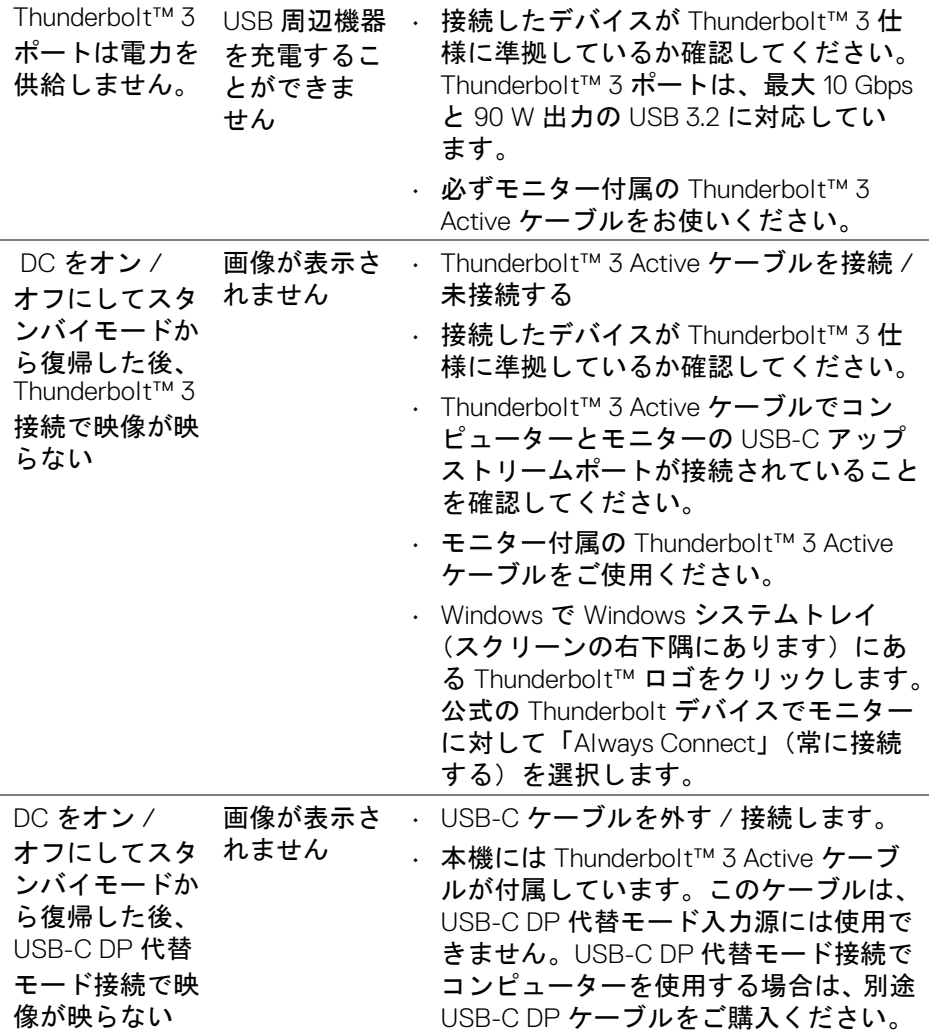

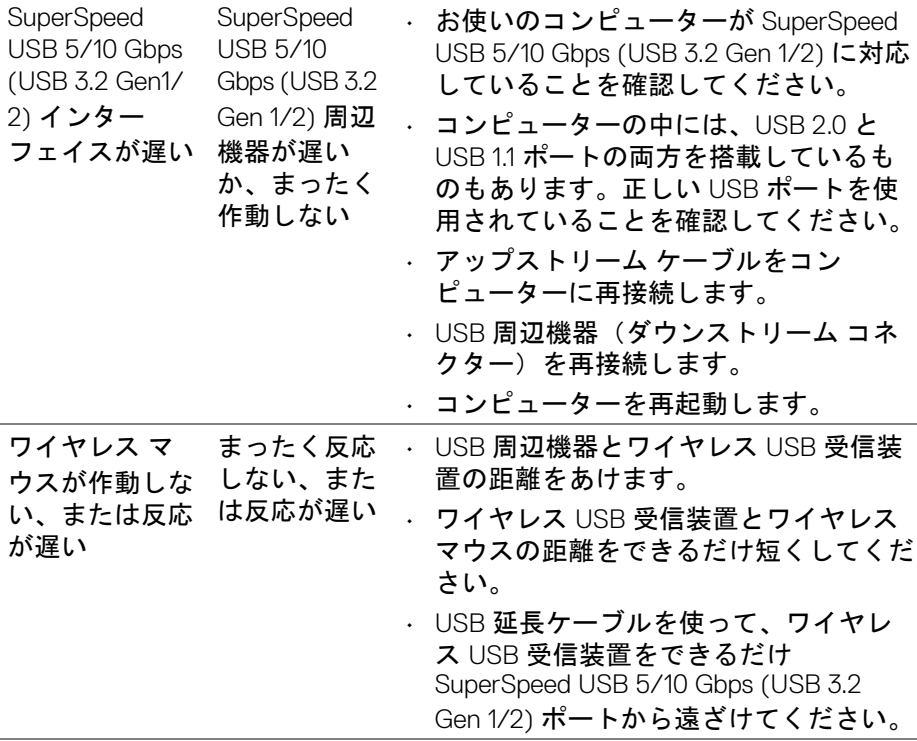

 $($ DELL

 $\overline{\phantom{a}}$ 

# 付録

#### <span id="page-92-0"></span>警告:安全指示

警告:このマニュアルで指定された以外のコントロール、調整、または手 順を使用すると、感電、電気的障害、または機械的障害を招く結果となり ます。

安全についての説明は、安全、環境および規制情報 (SERI) をご覧ください。

## 米国連邦通信委員会 **(FCC)** 通告(米国内のみ)およびその他規 制に関する情報

米国連邦通信委員会 (FCC) 通告(米国内のみ)およびその他規制に関する 情報に関しては、規制コンプライアンスに関するウェブページ **[www.dell.com/regulatory\\_compliance](www.dell.com/regulatory_compliance)** をご覧ください。

#### **Dell** へのお問い合わせ

米国のお客様の場合、800-WWW-DELL (800-999-3355) にお電話ください。

■■ 注:インターネット接続をアクティブにしていない場合、仕入送り状、 パッキングスリップ、請求書、または **Dell** 製品カタログで連絡先情報を 調べることができます。

**Dell** では、いくつかのオンラインおよび電話ベースのサポートとサービス オ プションを提供しています。利用可能性は国と製品によって異なり、お客様 の居住地域によってはご利用いただけないサービスもあります。

- オンライン テクニカルアシスタンス ─ **<www.dell.com/support/monitors>**
- Dell へのお問合せ─ **<www.dell.com/contactdell>**

## エネルギーラベルおよび製品情報シートが記載された **EU** 製品 データベース

UP3221Q:**<https://eprel.ec.europa.eu/qr/344551>**

DØLI

## **USB-C** における映像および **USB** サポート

USB-C を介してモニターに接続しているときのビデオ解像度および USB サ ポートです。

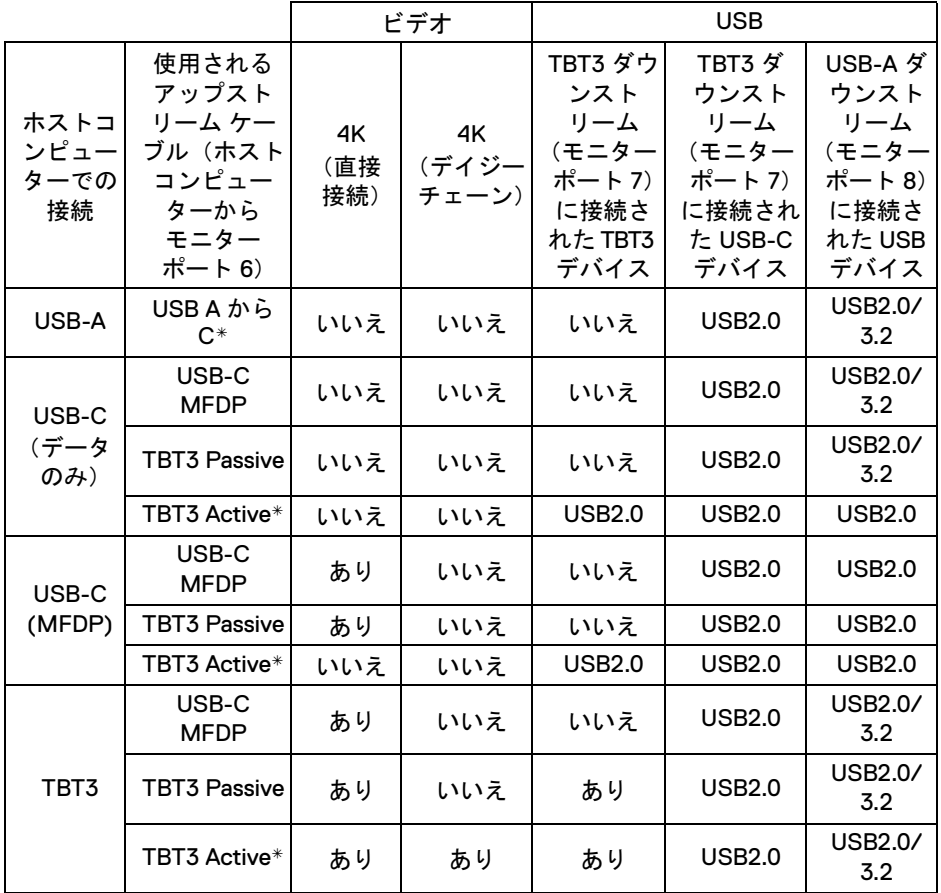

#### **\*** ケーブルはモニターに同梱されています。

■24 注 : TBT3 は Thunderbolt™ 3 の略です。

——<br>||※ 注 : モニターポートの割り当ては、<mark>底面図</mark> をご覧ください。

注:デイジーチェーン接続については、**[Thunderbolt™ MST](#page-35-0)**(マルチスト [リームトランスポート\)機能用のモニターの接続](#page-35-0)をご覧ください。

DELI

## **Thunderbolt™ 3 Passive** ケーブルのご購入について

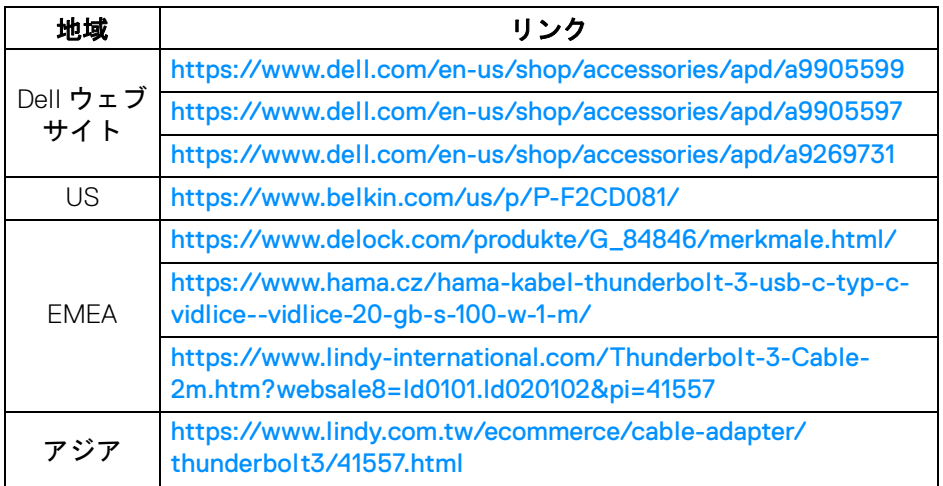

#### 注:このリンクは参照用であり、将来予告なく変更される場合があり ます。